ESCUELA SUPERIOR POLITECNICA DEL LITORAL

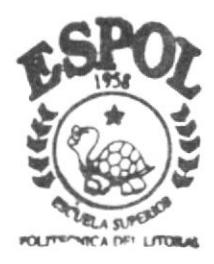

### PROGRAMA DE TECNOLOGIA EN COMPUTACION

### TESIS DE GRADO

Previa a la obtención del Título de ANALISTA DE SOPORTE DE MICROCOMPUTADORES

> TEMA: WEB SITE DEL GRUPO INFORMATICO **DEASESORIAS & ECUAREDES**

MANUAL DE USUARIO

AUTORES: Paola Melida Moreno Granja Carlos Xavier Guerrero Rivera Franklin Javier Intriago Donoso

DIRECTOR: Anl. Marjorie Espinoza Izquierdo

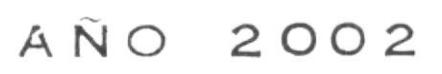

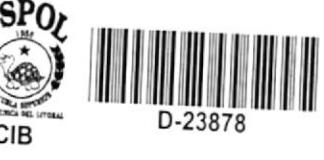

 $TTOY.62$  $10.2\omega$  $Vz$ 

### **ESCUELA SUPERIOR POLITÉCNICA DEL LITORAL**

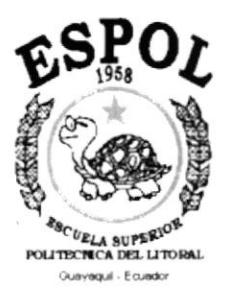

### PROGRAMA DE TECNOLOGÍA EN COMPUTACIÓN

### **TESIS DE GRADO**

### PREVIA A LA OBTECIÓN DEL TÍTULO DE

### **ANALISTA DE SOPORTE DE MICROCOMPUTADORES**

### TEMA: WEB SITE DEL GRUPO INFORMÁTICO **DEASESORIAS & ECUAREDES**

### **MANUAL DE USUARIO**

### **AUTORES**

Paola Melida Moreno Granja Carlos Xavier Guerrero Rivera Franklin Javier Intriago Donoso

### **DIRECTOR**

Anl. Marjorie Espinoza Izquierdo

AÑO 2002

### Agradecimiento

i t

> Agradezco de forma especial a Dios por brindarme la oportunidad de aprovechar la sabiduría para escoger el mejor camino en nuestra vida, a mis padres por haberme guiado con su experiencia orientándome y apoyándome para poder realizarme como persona, por haberme esperado y motivado con mucha paciencia para terminar esta tesis y ver nuestros sueños concluidos.

> A ellos les doy mil gracias porque sin ellos no sería lo que soy, además de todas aquellas personas que de una u otra forma me ayudaron en esta etapa de mi vida.

### **Dedicatioria**

Dedico este trabajo a Dios por da me fuerzas para terminar mi carrera, a mis padres sobre todo por apoyarme en todas las decisiones que tomé y que sirmpre estuvieron a mi lado apoyándome.

 $\star$ 

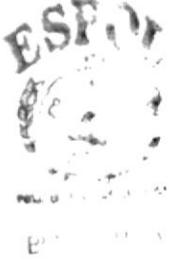

 $\gamma_{\rm eff}$  ,  $\delta \pmb{\eta}$  ,  $\gamma_{\rm eff}$  ,  $\Gamma_{\rm eff}$  $P_{\mathcal{C}}M_{\mathcal{V}}\cap I$ 

### Declaración Expresa

La responsabilidad por los hechos, ideas y doctrinas expuesta en esta tesis de grado nos corresponden exclusivamente; y el patrimonio intelectual de la misma al PROTCOM(Programa de Tecnología en Computación) de la Escuela Superior Politécnica del Litoral.

### FIRMA DEL DIRECTOR DE TESIS

Anl. Marjorie Espinoza

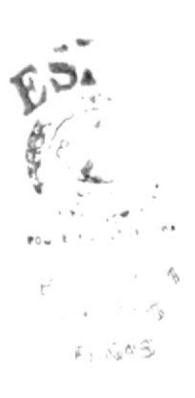

### FIRMA DE AUTORES DE TESIS

Protectoreme

Paola Mélida Moreno Granja

response

Carlos Xavier Guerrero Rivera

Paroso

Franklin Javier Intriago Donoso

### TABLA DE CONTENIDO

### CAPÍTULO I

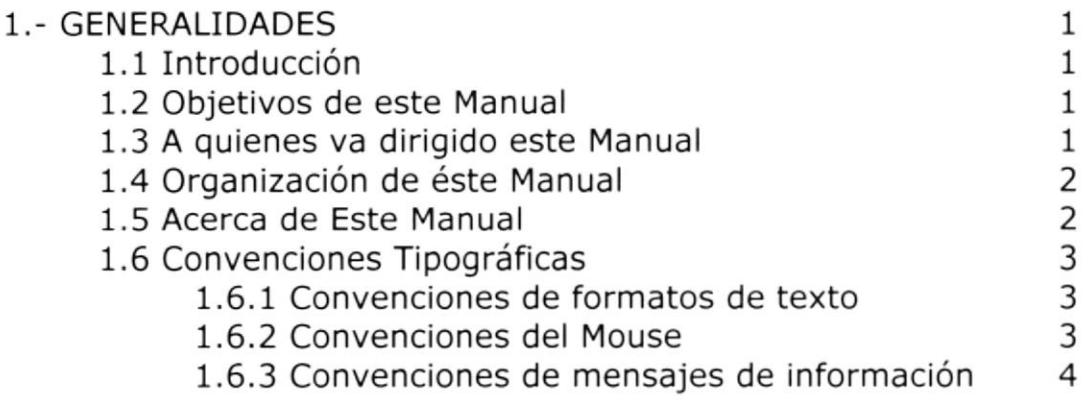

### CAPITULO II

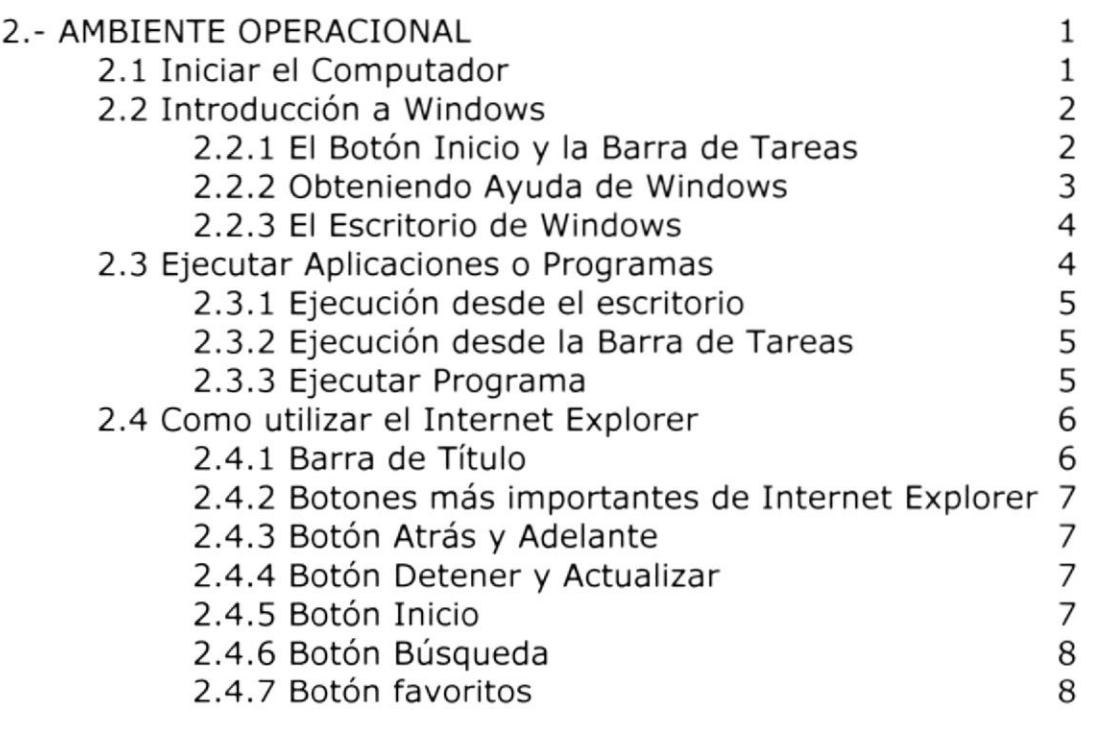

 $f<sup>S<sub>s</sub></sup>$ 

16.  $\mathbf{r}$ 

 $\frac{1}{p}$ 

### CAPÍTULO III **Anticessa e contra con contra contra contra contra contra contra contra contra contra contra contra**

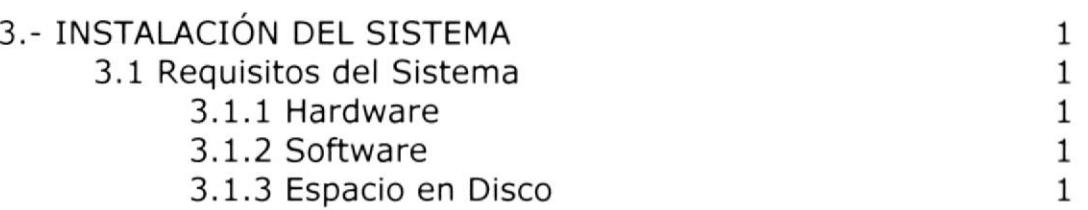

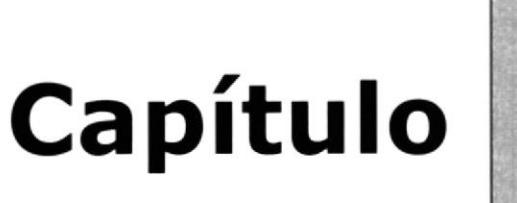

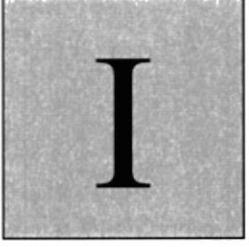

# **Generalidades**

En éste capítulo, se da una breve reseña de los objetivos del manual a quien esta dirigido y la organización del mismo

### **1. GENERALIDADES**

### 1.1 INTRODUCCIÓN

Este manual contiene información respecto a como operar el Sitio Web del Grupo Informático Deasesorias & Ecuaredes. El Sitio ha sido desarrollado con una interfaz amigable con el usuario y por ende su aprendizaje no representará dificultades.

Es de mucha importancia leer este manual antes y /o durante de la utilización del sitio web, ya que lo guiará paso a paso en el manejo de todas sus funciones.

### **1.2 OBJETIVO DE ESTE MANUAL**

El objetivo de este manual es detallar el funcionamiento así como también plantear recomendaciones a todo el personal que de una forma u otra se involucre en el uso del sitio, y comprende lo siguiente.

- $\oplus$ Explicación de las actividades de la empresa.
- $\oplus$ Explicación detallada e ilustrada de cada una de las opciones Sitio y su forma de operación. del

### 1.3 A QUIENES VA DIRIGIDO ESTE MANUAL

Este manual se dirige a los responsables, supervisores y usuarios finales relacionados con el manejo del Sitio Web del Grupo Informático Deasesorias & Ecuaredes.

En la elaboración del manual se ha procurado utilizar un lenguaje flexible, con el objetivo de que tanto usuarios expertos como novatos puedan involucrarse de manera simple en la comprensión del mismo.

Para entender este manual y operar el Sitio, usted solo necesitará tener conocimientos básicos de Windows y su entorno.

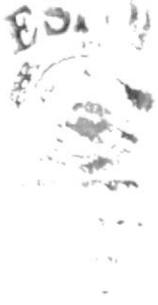

### 1.4 ORGANIZACIÓN DE ESTE MANUAL

Este tomo está organizado en tres partes principales:

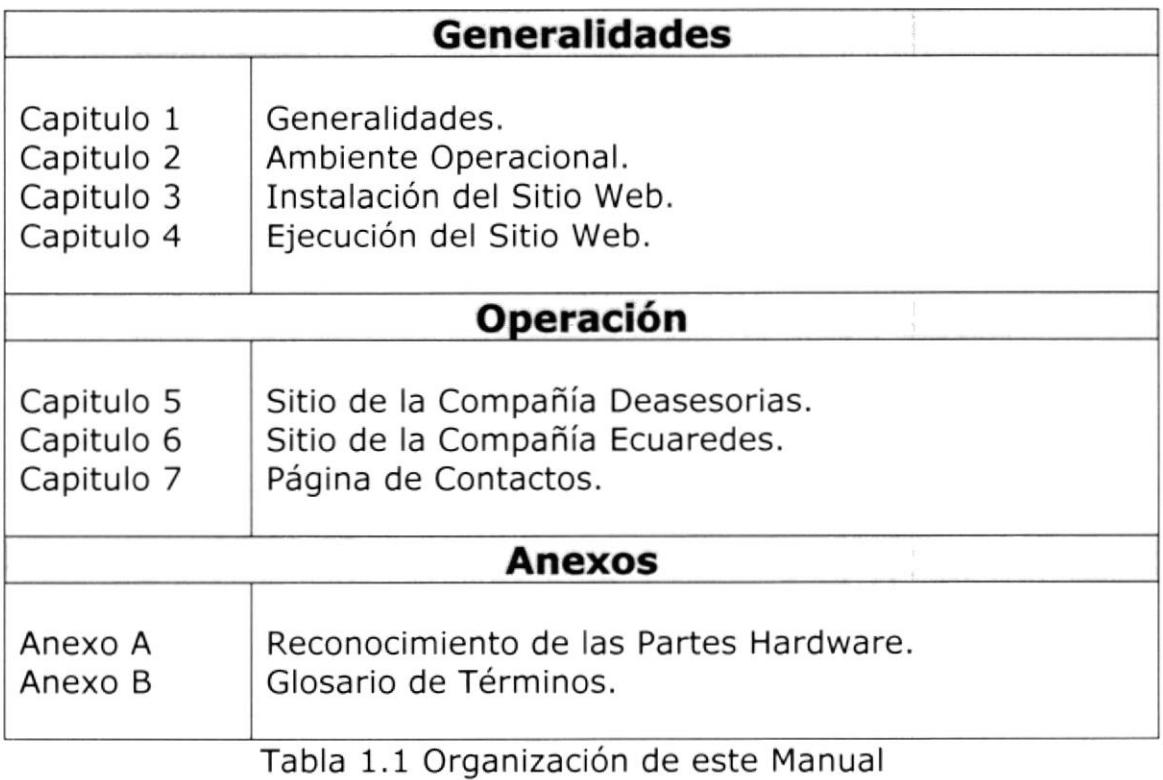

### 1.5 ACERCA DE ESTE MANUAL

Este manual contiene ilustraciones y las instrucciones que debe seguir el usuario paso a paso para utilizar el Sitio Web.

### 1.6 CONVENCIONES TIPOGRÁFICAS

Antes de comenzar a utilizar el Sitio Web, es importante que entienda las convenciones tipográfica y los términos utilizados en el mismo.

### 1.6,1 CONVENCIONES DE FORMATOS DE TEXTO

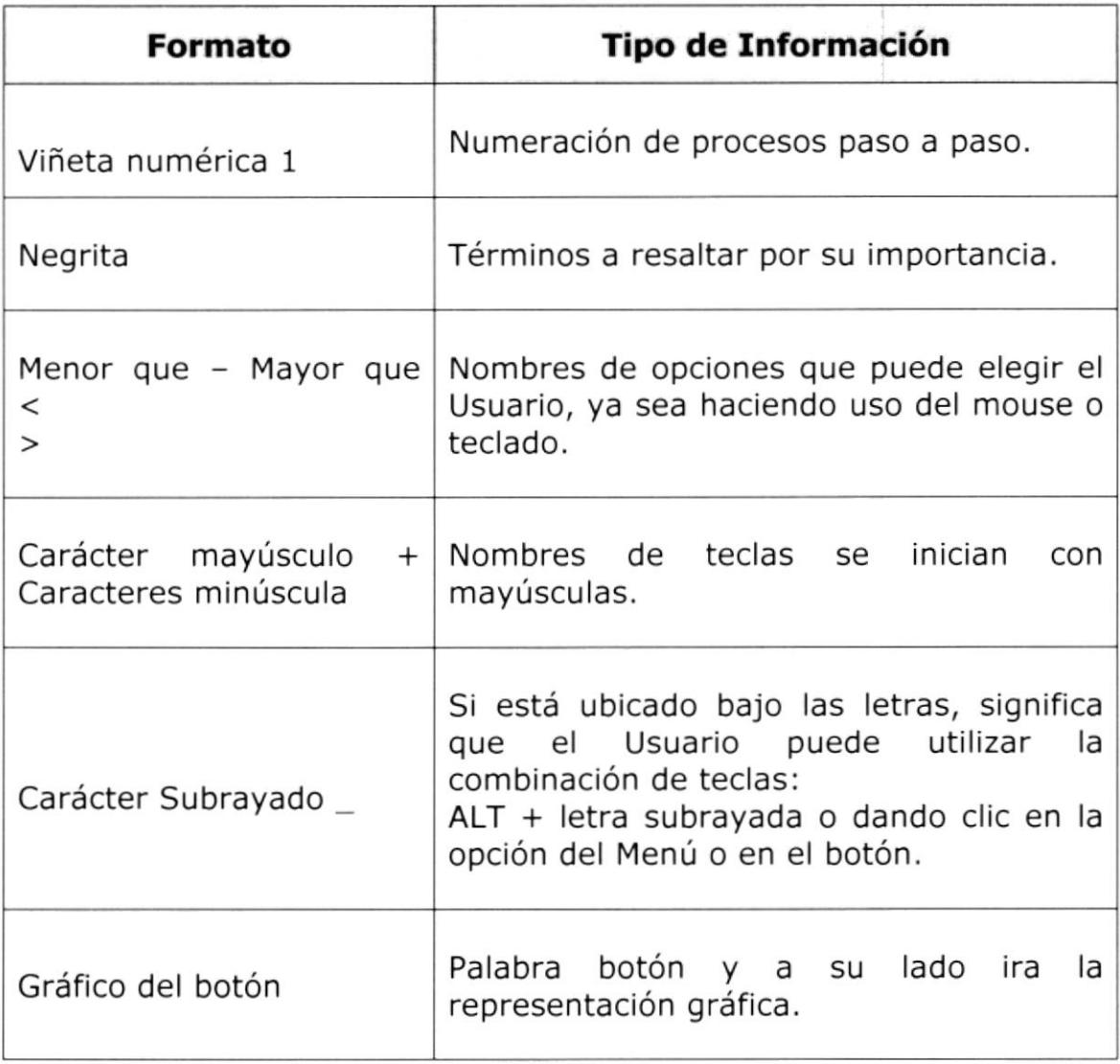

Tabla 1.2. Convenciones de Formatos de Texto.

#### 1.6.2 CONVENCIONES DEL MOUSE

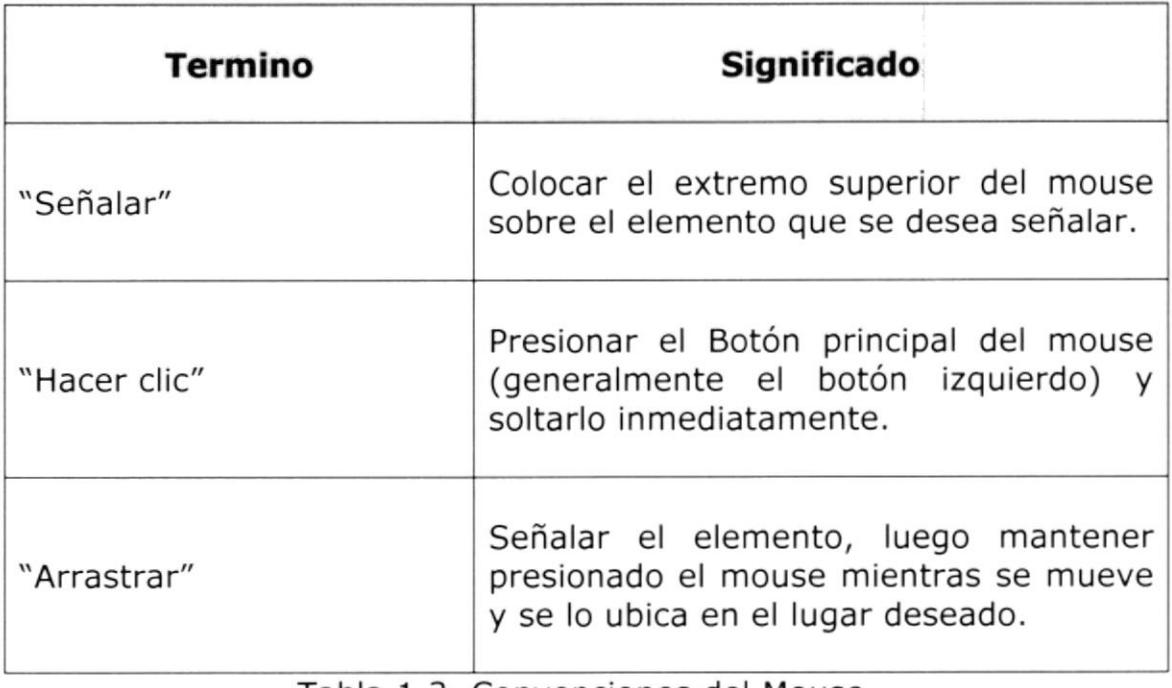

Tabla 1.3. Convenciones del Mouse.

#### 1.6.3 CONVENCIONES DE MENSAJES DE INFORMACIÓN

### Sugerencia:

### $\mathcal{D}$

Muestra información facilita que  $l$ a operación del Sistema.

#### Nota:

Contiene información importante acerca del Sistema, las cuales deben ser revisadas por el Usuario.

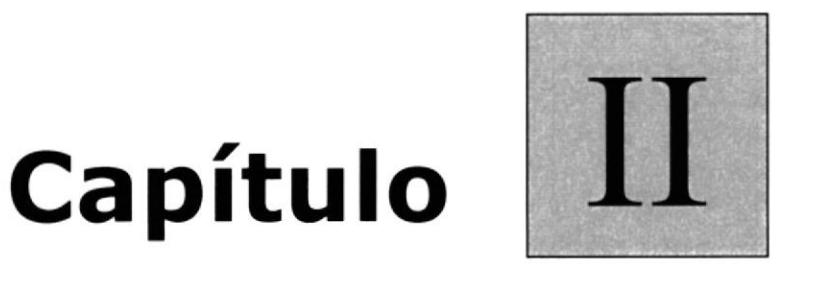

# **Ambiente Operacional**

En éste capítulo, se ofrece una explicación de como se debe operar el sitio web y el sistema operativo en el cual se lo va a realizar.  $\mathcal{P}^{\text{R}}(g)$  ,  $\mathcal{R}$ 

 $\label{eq:1.1} \alpha^{-1}(\omega) = \frac{1}{\sqrt{2}} \frac{\omega}{\omega} \qquad \qquad \alpha \epsilon = \frac{\omega}{\omega} = \frac{\omega}{\omega} \left( \frac{1}{\omega} \right) \quad \omega = \omega.$ 

 $\mathbf{v} = \mathbf{f}_{\text{in}}$  , i.  $\mathbf{p}$ 

### 2. AMBIENTE OPERACIONAL

El Sitio Web del Grupo Informático Deasesorias & Ecuaredes posee una interfaz amigable y de fácil manejo por lo cual ha optado por utilizar los estándares de Windows como barras de tareas, botones de fácil acceso, etc.

Para poder ingresar al Sitio Web es necesario tener una cuenta de Internet con un proveedor local, en una computadora.

Para una visión más amplia le proporcionamos a continuación una pequeña guía de cómo operar la computadora y las principales herramientas de Windows, para utilizar el Sitio Web del Grupo Informático.

### 2.1 INICIAR EL COMPUTADOR

El ingreso al sistema es simple, solo siga los pasos que enumeramos a continuación:

1. Encienda la computadora

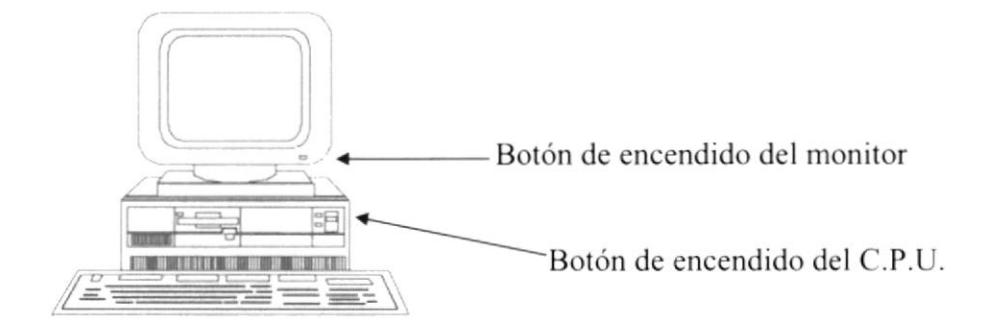

Encendido del computador.

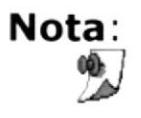

2. Debe presionar los botones indicados en la figura 3.1. para poder iniciar una sesión en el computador.

3. Espere unos minutos para que la computadora cargue el sistema operativo y la plataforma de Windows.

4. Aparecerá una pantalla que es la principal de la computadora como la que se muestra a continuación:

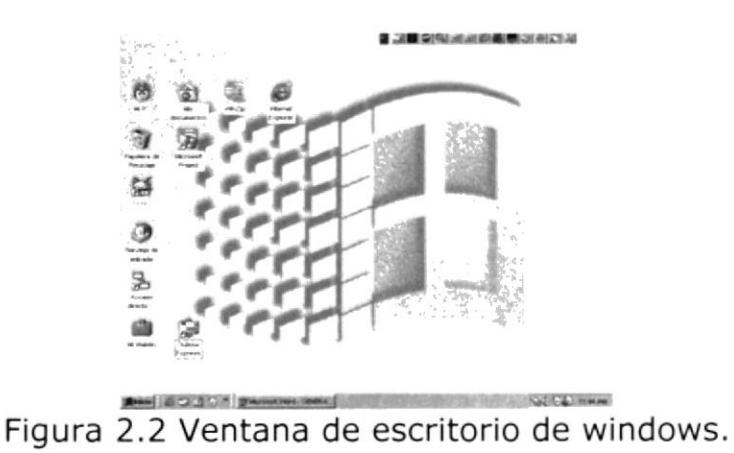

### 2.2 INTRODUCCIÓN A WINDOWS

Al iniciar su computadora aparecerá la ventana principal de windows, esta ventana es el centro de operaciones del sistema operativo, el usuario puede acceder a diferentes aplicaciones desde la barra de tareas o el escritorio (Figura 2.2).

### 2.2.1 EL BOTÓN INICIO Y LA BARRA DE TAREAS

La primera vez que inicie Windows encontrará el botón "Inicio" y la barra de tareas en la parte inferior de la pantalla. Está predeterminado que siempre estén visibles cuando Windows esté en ejecución.

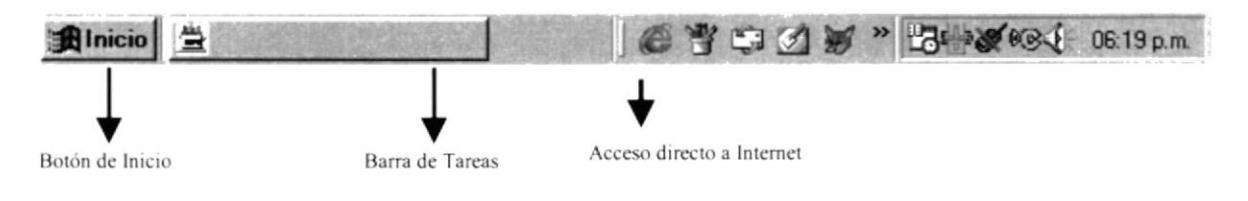

Si hace clic en el botón **Alnicio** a continuación se mostrará una lista sobre él, esta lista contiene diferentes opciones (Figura 2.3) que el usuario puede realizar, como ejecutar Internet Explorer.

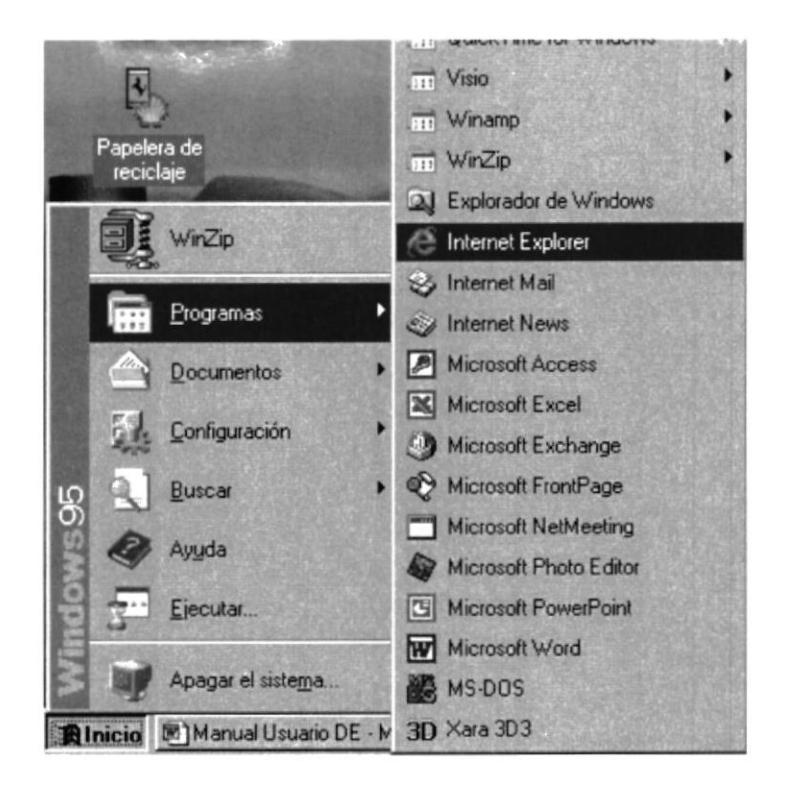

Figura 2.3 Botón de Inicio.

### 2.2.2 OBTENIENDO AYUDA DE WINDOWS

Si es un usuario inexperto y necesita ayuda para navegar por windows, no se preocupe, windows le proporciona ayuda en línea para que pueda realizar lo buscado. Esta ayuda es de fácil comprensión, y está siempre disponible no importa en que aplicación se halle, solo debe hacer clic en el botón y luego en el *<u>Alnicio</u>* y aparecerá la ventana de ayuda. icono

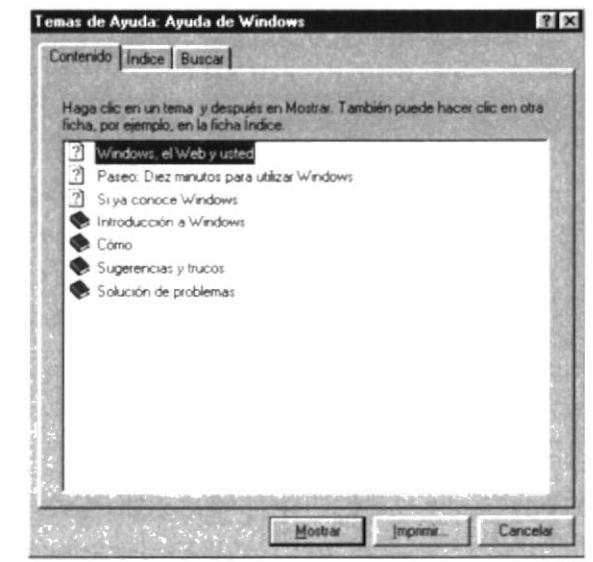

Figura 2.4 Ventana de ayuda de windows.

### 2,2,3 EL ESCRITORIO DE WINDOWS

El escritorio de windows contiene aplicaciones o herramientas que ayudan a la administración, mantenimiento del computador y a la ejecución rápida de ciertas aplicaciones. Se denomina Escritorio al fondo de la ventana principal todo lo que se puede observar en él es su contenido y usted tiene la libertad de manipularlo. Las aplicaciones se activan haciendo doble clic sobre ellas.

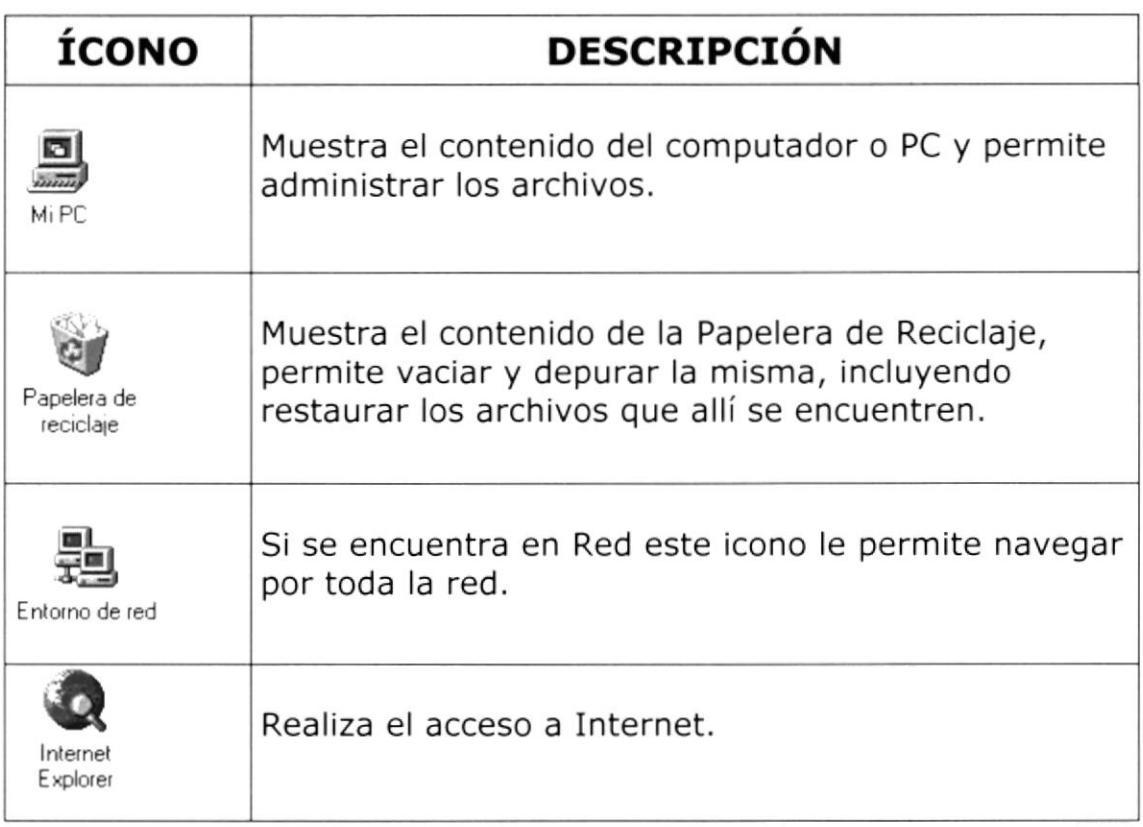

Aplicaciones Comunes De Windows.

### 2.3 EJECUTAR APLICACIONES O PROGRAMAS

Las aplicaciones, también conocidas como programas, se pueden ejecutar o iniciar de diferentes formas, las más comunes son: desde el Escritorio, Barra de Tareas, Explorador, Barra de Acceso directo de Office.

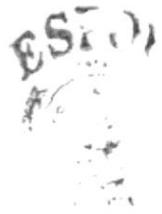

### 2.3.1 EJECUCIÓN DESDE EL ESCRITORIO

Para ejecutar una aplicación desde el escritorio se debe crear un acceso directo de la aplicación que desee ejecutar y luego de doble clic sobre él.

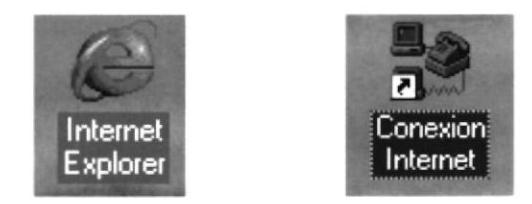

Figura 2.5 Acceso Directo

#### 2.3.2 EJECUCIÓN DESDE LA BARRA DE TAREAS

De clic en el botón **Alnicio** de la Barra de Tareas, en la lista que este botón despliegue en la parte superior existe varias opciones, una de las cuales es Ejecutar, de clic en esa opción y aparecerá la siguiente caja de diálogo:

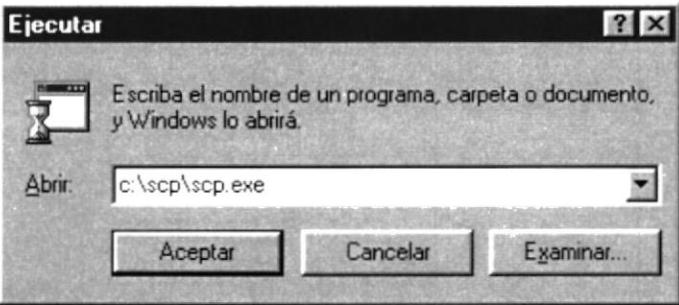

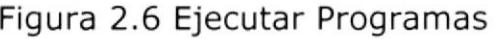

#### 2.3.3 EJECUTAR PROGRAMA

En esta caja de diálogo usted puede especificar que programa desea ejecutar. De clic en la lista desplegable con la etiqueta abrir, aparecerá una lista de aplicaciones que últimamente se hayan ejecutado en esta opción, de clic en él y se ejecutará, si el programa no se encuentra en dicha lista deberá dar clic al botón examinar de la misma caja para establecer la ubicación de la aplicación ha ejecutar.

### 2.4 COMO UTILIZAR EL INTERNET EXPLORER

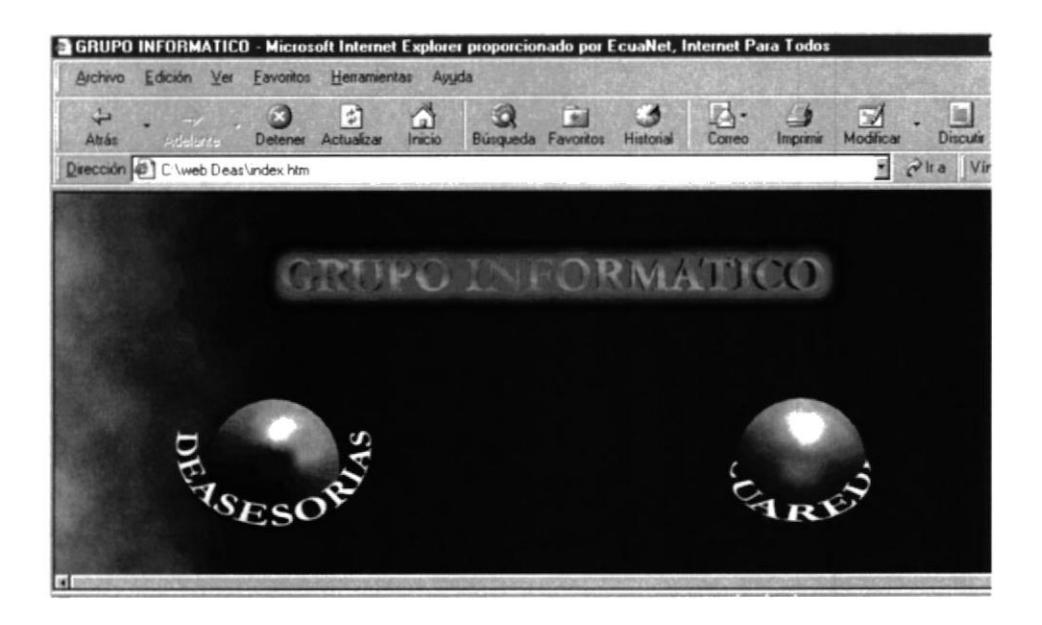

Figura 2.7 Ventana Estándar de Internet Explorer.

La Figura 2.7 muestra la ventana de una aplicación estándar en windows, la mayoría de estas ventanas están compuestas por 4 barras, que son básicas para el funcionamiento de una aplicación; estas barras son: Barra de Título, Barra de Herramientas y Barra de Menú, Barra de Estado.

### 2.4.1 BARRA DE TÍTULO

Presenta el nombre de la ventana o aplicación, ésta contiene también 3 botones pequeños ubicados en la parte superior derecha de la ventana, los mismos que describimos a continuación:

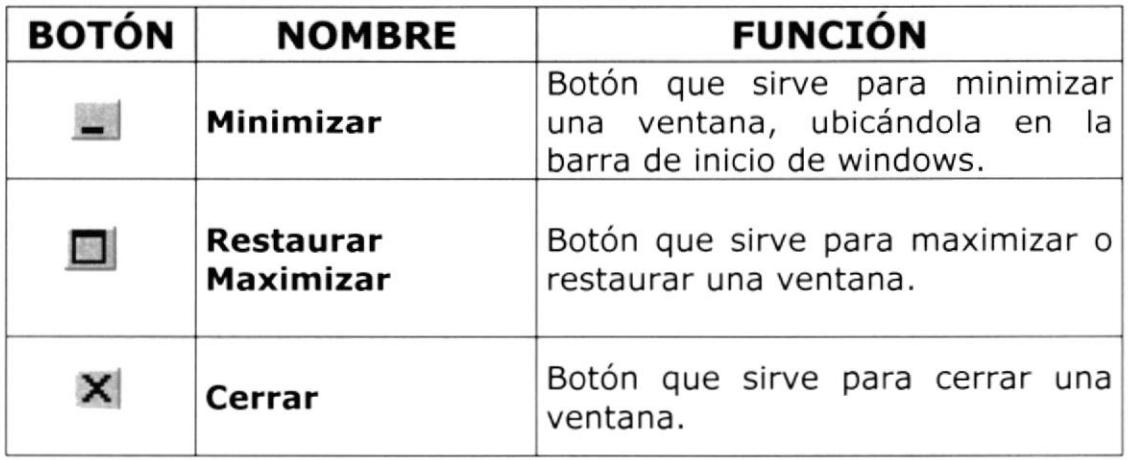

### 2.4.2 BOTONES MÁS IMPORTANTES DEL INTERNET EXPLORER

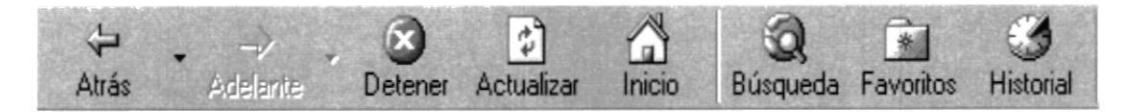

Figura 2.9 Botones de Internet Explorer

#### 2.4.3 BOTÓN ATRÁS Y ADELANTE

- · Para regresar a la última página visitada, haga clic en el botón Atrás.
- · Para ver una página vista antes de hacer clic en el botón Atrás, haga clic en el botón Adelante.
- · Para ver una lista de las últimas páginas que ha visitado, haga clic en la pequeña flecha abajo que hay junto a los botones Atrás o Adelante.

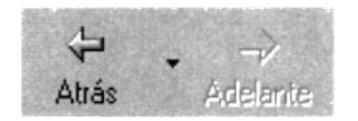

#### 2.4.4 BOTÓN DETENER Y ACTUALIZAR

- · Si una página que trata de ver tarda demasiado tiempo en abrirse, haga clic en el botón Detener.
- · Si aparece un mensaje que indica que no puede mostrarse la página Web, o si desea asegurarse de que tiene la versión más reciente de la página, haga clic en el botón Actualizar.

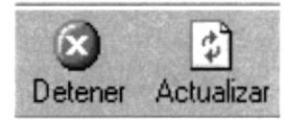

- 2.4.5 BOTÓN DE INICIO
	- Para regresar a la página que aparece cada vez que se inicia  $\bullet$ Internet Explorer, haga clic en el botón Inicio.

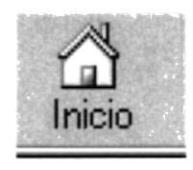

### 2.4.6 BOTÓN DE BÚSQUEDA

Hay varias maneras de buscar información en el Web.

- Haga clic en el botón **Buscar** de la barra de herramientas para tener acceso a diversos proveedores de búsqueda. Escriba una palabra o una frase en el cuadro **Buscar**.
- Escriba go, find o ? seguido de una palabra o una frase en la barra de direcciones. Internet Explorer iniciará una búsqueda mediante el proveedor de búsqueda predeterminado.
- . Una vez que esté en una página Web, puede buscar un texto especificado en dicha página si hace clic en **Buscar en esta** página en el menú Edición.

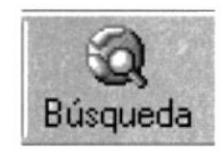

#### 2.4.7 BOTÓN FAVORITOS

- Cuando encuentre sitios Web de su agrado, puede hacer un seguimiento de ellos, de manera que pueda abrirlos fácilmente en el futuro.
- Agregue una página Web a su lista de páginas favoritas. Cada vez que desee abrir esa página, bastará con hacer clic en el botón Favoritos de la barra de herramientas y, a continuación, elegir el acceso directo en Ia lista Favoritos.
- Si tiene un grupo de sitios o páginas que visita con frecuencia, agréguelos a la barra de vínculos.
- Si hay una página que visita con más frecuencia, puede hacer que sea su página principal, de manera que se abra cada vez que inicie Internet Explorer o cuando haga clic en el botón Inicio de la barra de herramientas.

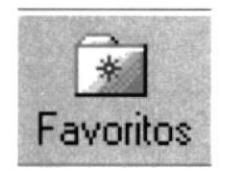

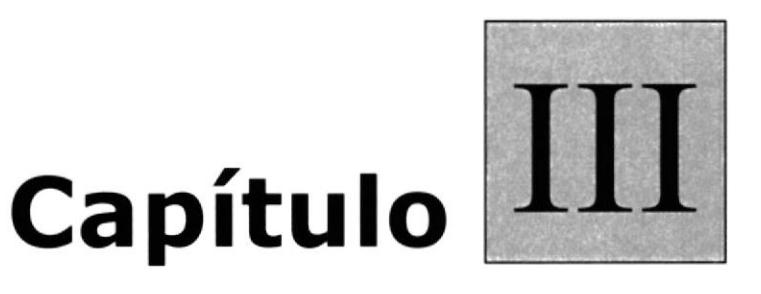

# Instalación del Sitio Web

En éste capítulo, se ofrece una explicación de como se realiza la instalación del sitio, el hardware y software requeridos para su funcionamiento.

### 3. INSTALACIÓN DEL SISTEMA

### 3.1 REQUISITOS DEL SISTEMA

En está sección se describe el equipo, el software, la memoria y el espacio en disco necesario para instalar el sistema en un PC autónomo.

#### 3.1.1 HARDWARE

El Sitio Web del Grupo Informático Deasesorias y Ecuaredes requiere el equipo siguiente:

- · Un PC compatible (con procesador Pentium de 200 Mhz o superior).
- · Una tarjeta gráfica VGA o superior.
- · Un mouse u otro dispositivo señalador.

#### 3.1.2 SOFTWARE

Para poder utilizar el sitio web, debe tener Microsoft Windows 95, Windows NT 4.0 o superior instalado en su PC. Si esta instalando desde un CD-ROM, debe tener los controladores del CD instalados y estar ejecutando Microsoft Windows 95, Windows 98, Windows NT 4.0, o Windows NT Server.

#### 3.1.3 ESPACIO EN DISCO

Los requisitos de disco que debe poseer el servidor para el alojamiento del sitio web deben de ser mínimo de 10 a 15Mb, teniendo en consideración cuan grande sea el crecimiento o actualización de los datos de la base, para consultas on line.

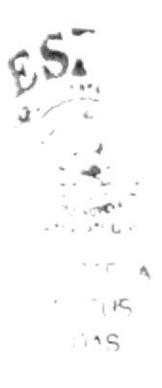

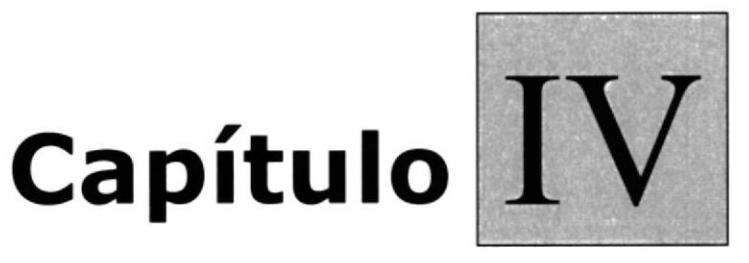

# Arranque del Sitio Web

En éste capítulo, se ilustra paso a paso el funcionamiento del sitio para una de las empresas del sitio informático.

### 4. ARRANQUE DEL SITIO WEB

Para navegar en internet es necesario ingresar la dirección .........................dentro del casillero y automáticamente se carga el sitio.

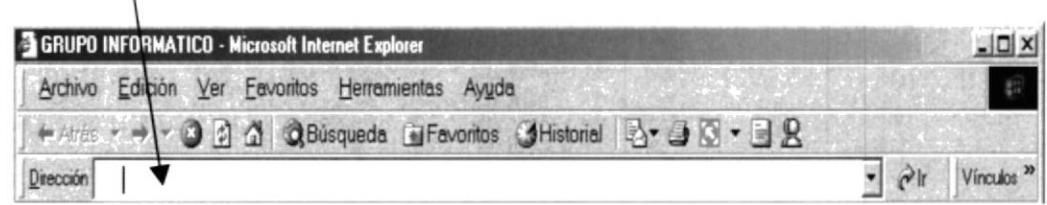

A continuación presenta la primera página web del sitio web, la misma que presenta un botón de Inicio que servirá para cargar la página del índice principal.

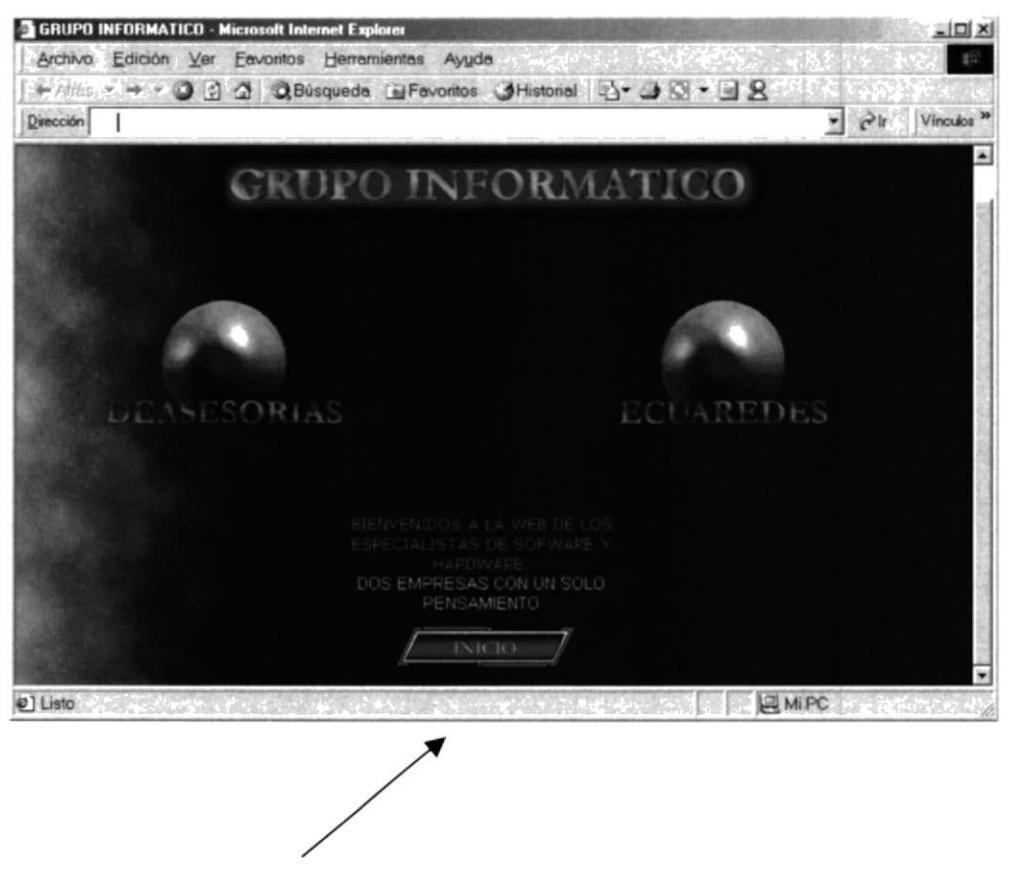

Al hacer clic en el botón INICIO, nos presenta la pantalla del índice principal que nos permite escoger 3 diferentes opciones las cuales iremos detallando a continuación, éstas son: Ecuaredes, Deasesorias, Contáctenos.

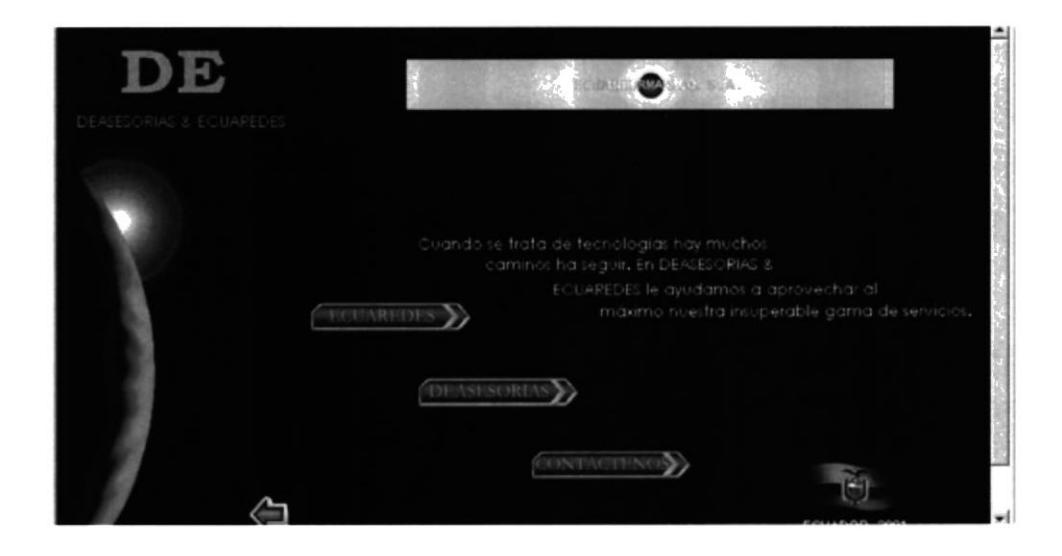

Al presionar el botón de Ecuaredes.

nos presenta la pantalla principal

En la parte superior de ésta pantalla se observan 6 diferentes opciones haciendo un clic izquierdo podemos entrar a cada una de ellas.

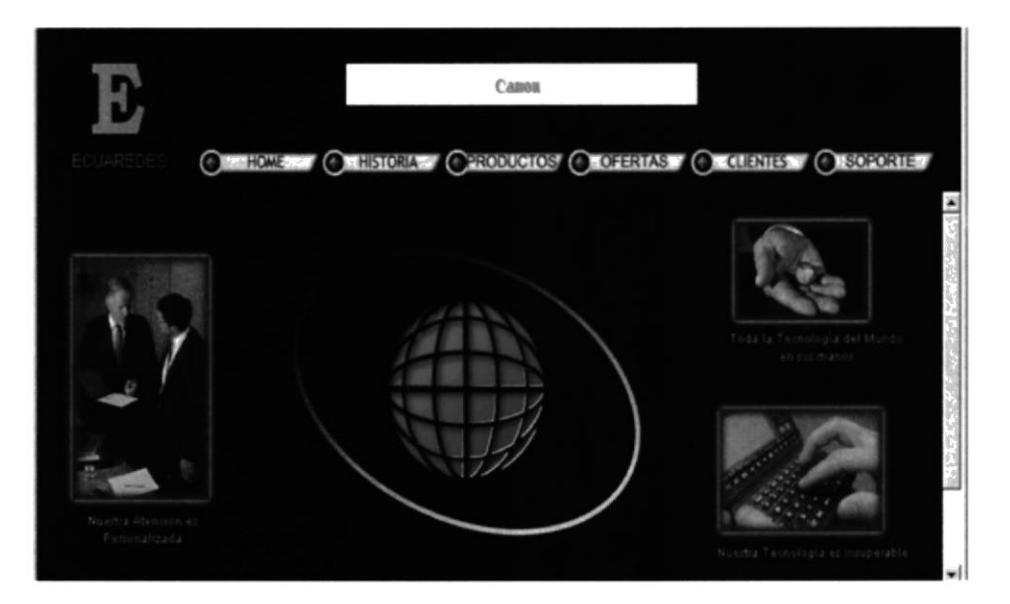

### Al presionar el botón:

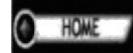

Regresa ala página anterior donde permite escoger el ingreso a cualquier compañía y a la opción de contáctenos.

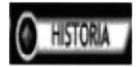

Nos muestra cómo y cuando se formó ésta compañía, las actividades que realiza y las oportunidades que ésta ofrece.

En la pantalla de Historia de Ecuaredes permite al usuario conocer de una forma breve la variedad de productos y servicios que ofrece.

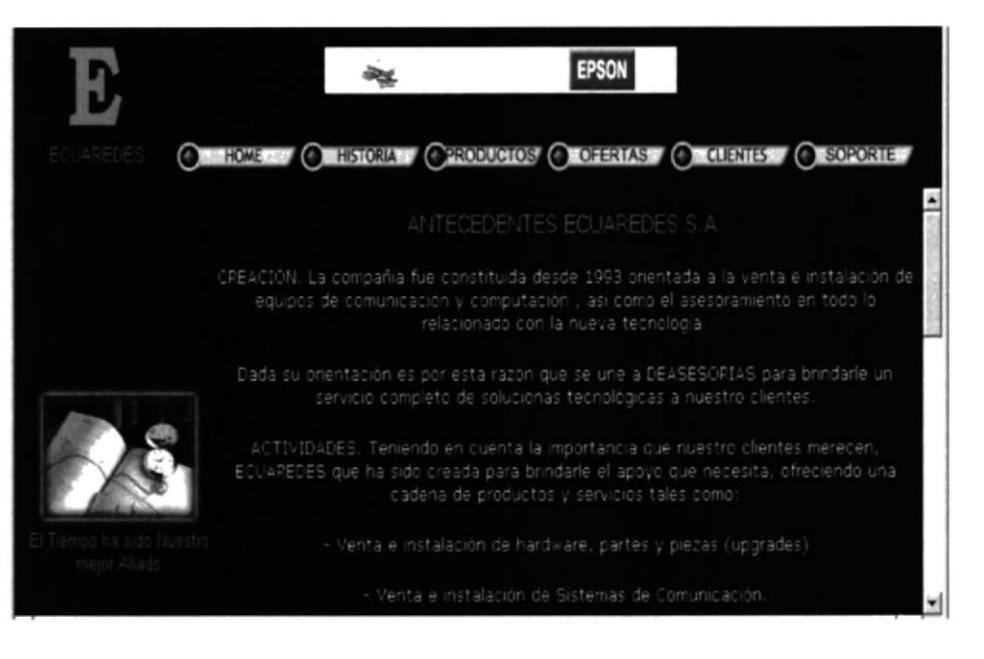

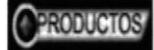

Al presionar éste botón el usuario será capaz de navegar de manera fácil por los diferentes tipos de productos que ofrece Ecuaredes, a partir de esta pantalla se van a subdividir en varias pantallas de acuerdo al caso de elección.

Por medio de ésta pantalla usted podrá escoger el tipo de producto, para que el usuario pueda ver de manera más específica lo seleccionado.

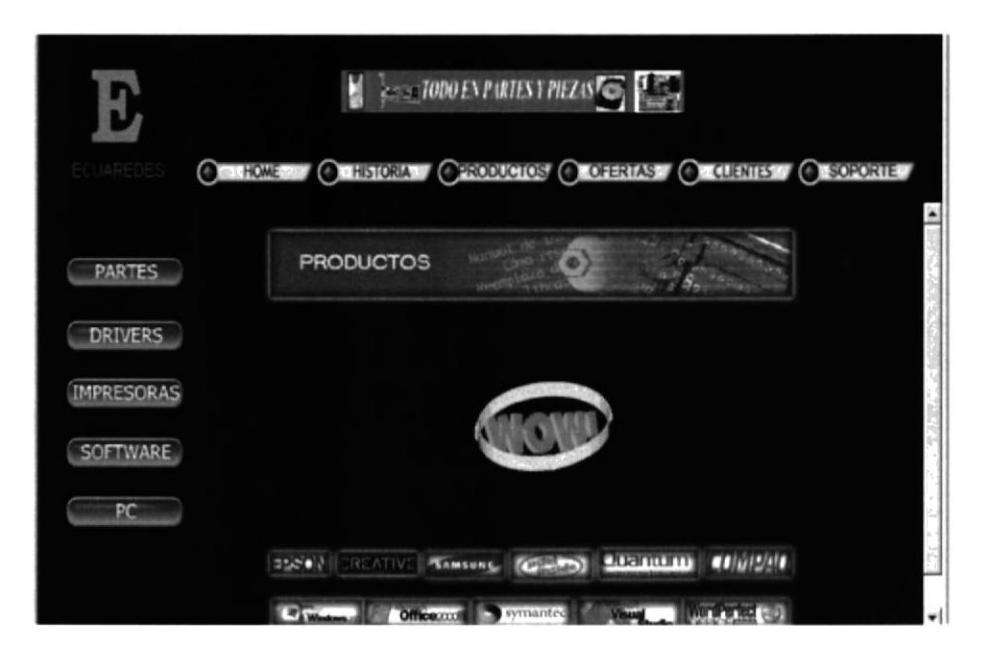

#### Al hacer clic en :

Despliega gráficos comprensibles para los usuarios **PARTES** de los diferentes tipos de partes que ofrece Ecuaredes.

Usted puede hacer clic en cualquiera de los gráficos y se presentará una nueva pantalla con las características de los mismos.

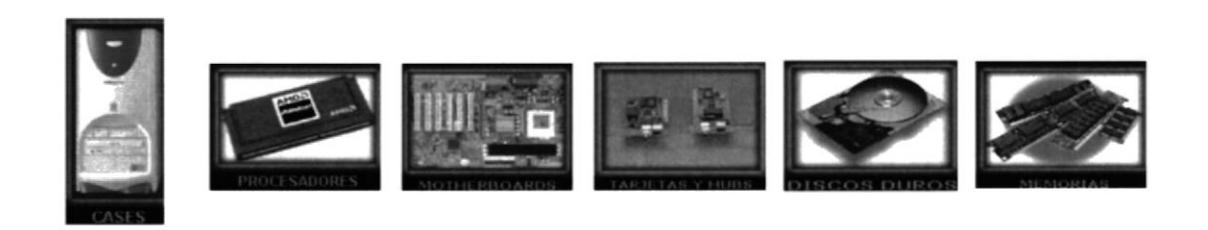

Para dar un ejemplo al usuario, hacemos clic en el dibujo de DISCOS DUROS y nos presentará la siguiente pantalla.

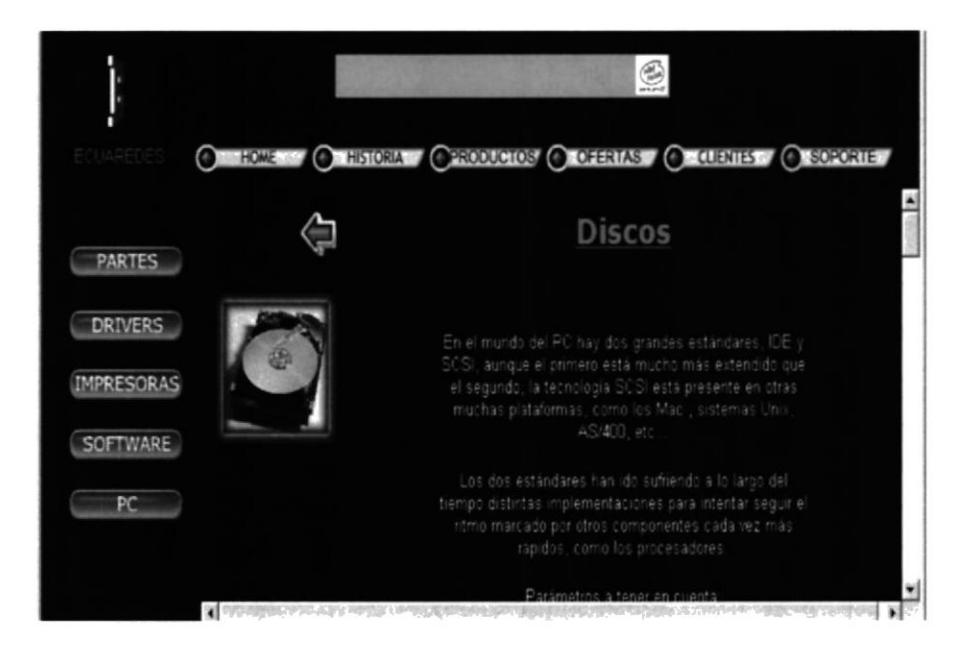

La pantalla anterior describe las características de los discos duros, sus modelos y funcionamiento.

De igual forma tenemos otras pantallas que se cargan al presionar cualquiera de los gráficos que se encuentran dentro del botón de partes.

La pantalla siguiente visualiza los diferentes modelos de procesadores en los cuales al presionar cualquiera de estos gráficos, nos presenta las características de cada uno.

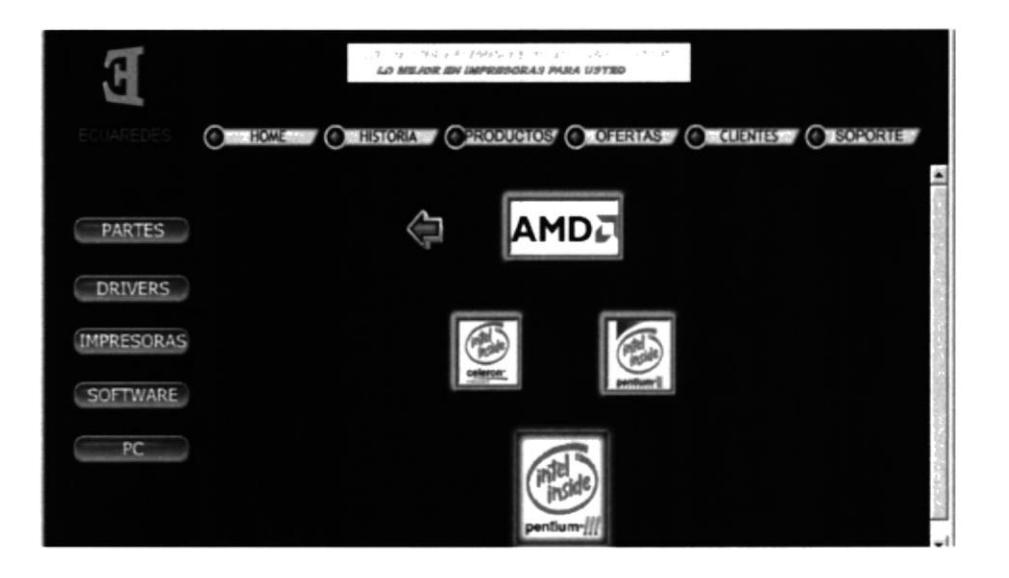

pantalla Esta una muestra de procesador es un con SUS características.

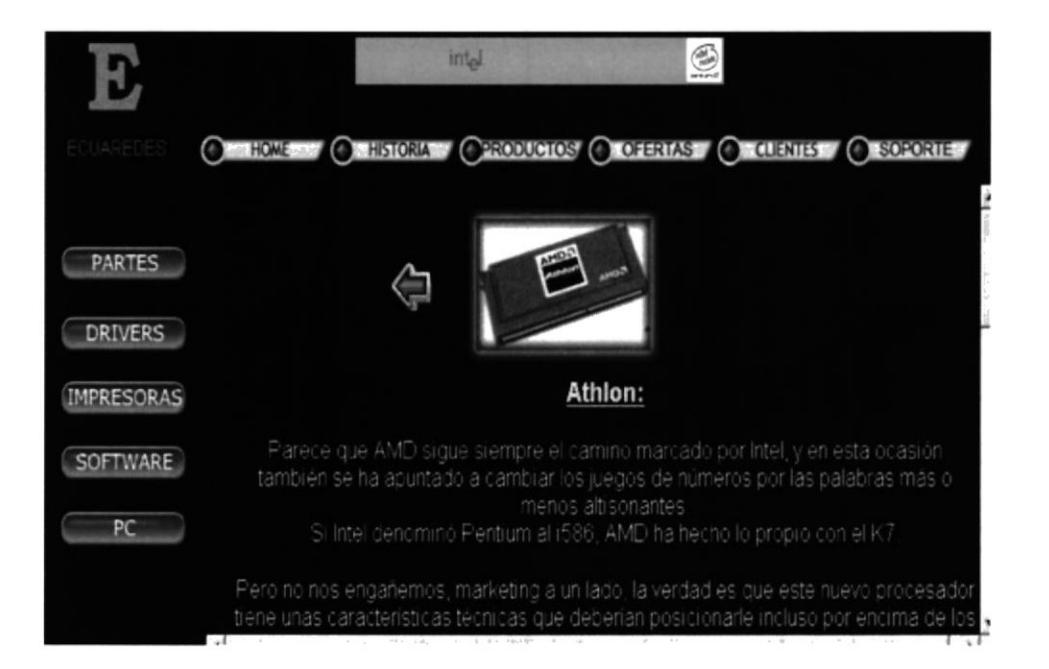

De igual forma desde la pantalla de partes encontramos la pantalla Motherboards con sus modelos y características.

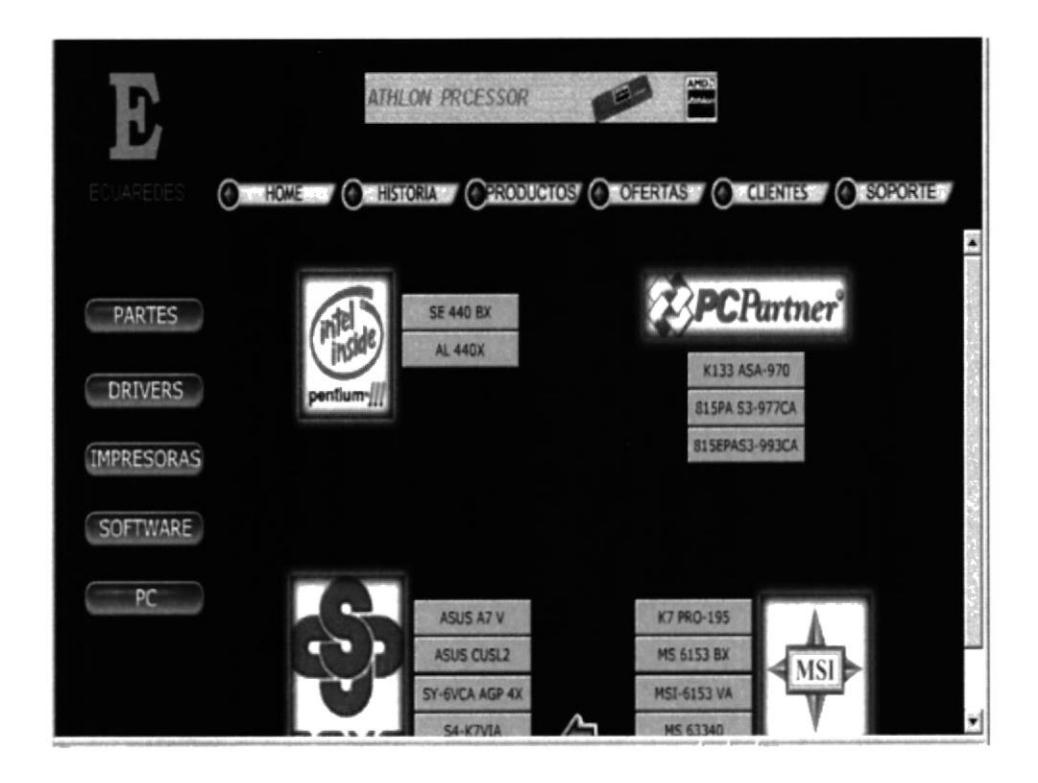

Si necesita mayor información de tarjetas y hubs con solo oprimir el gráfico aparecerá esta nueva pantalla, el ejemplo está a continuación.

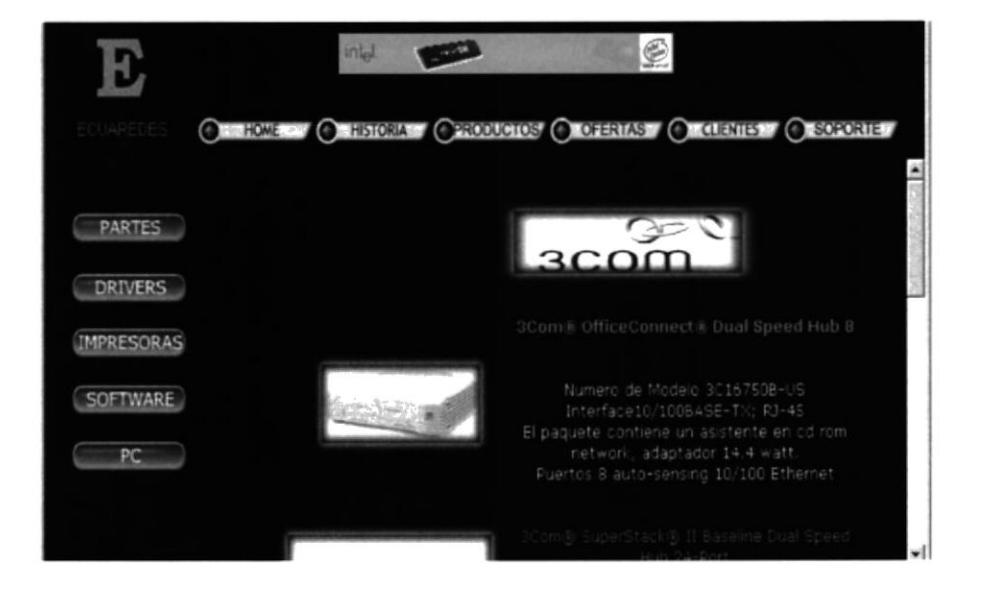

Si necesita bajar drivers de alguna impresora, lo puede hacer, con solo volver a la pantalla principal de productos al presionar el siguiente botón.

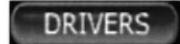

Este botón permitirá mostrar a pantalla con direcciones que tendrán un acceso directo a unas páginas de internet que contendrá drivers, lo cual va a facilitar al usuario encontrar rápidamente al hacer clic sobre ellas.

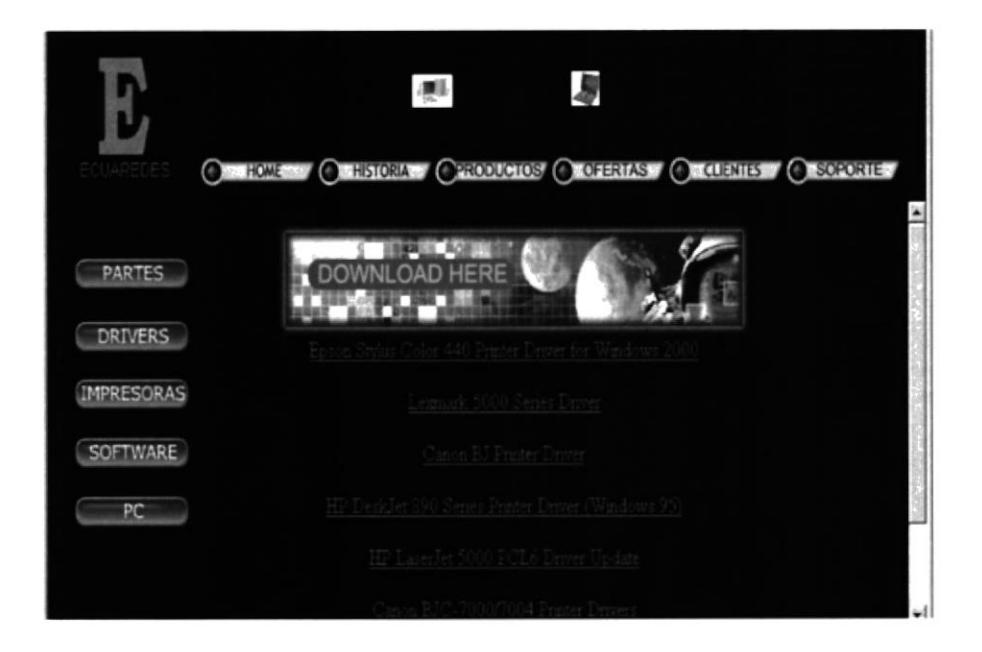

En esta sección de Productos también le brinda la posibilidad de encontrar algunas impresoras, marcas, modelos, gráficos de las impresoras mas vendidas del mercado.

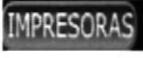

Haciendo un clic en este botón nos dirigimos a la pantalla que tenemos a continuación.

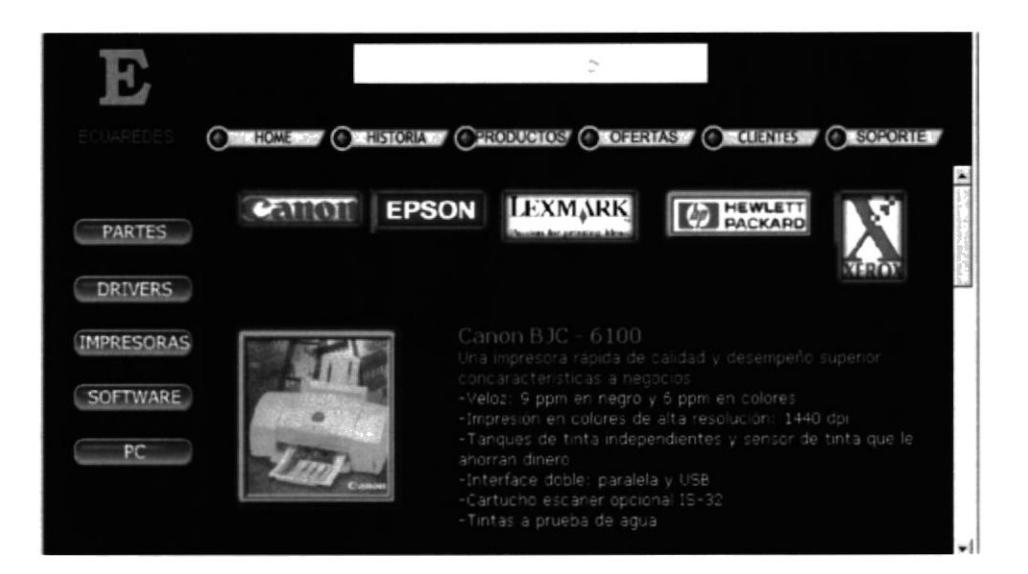

Ecuaredes ofrece a sus clientes los software más conocidos en el mercado.

> Con presionar este botón se carga una pantalla de **SOFTWARE** presentación de los software que maneja la Compañía Deasesorias & Ecuaredes, al presionar alguno de estos iconos si el producto es de Deasesorias entonces nos enlaza a la página respectiva.

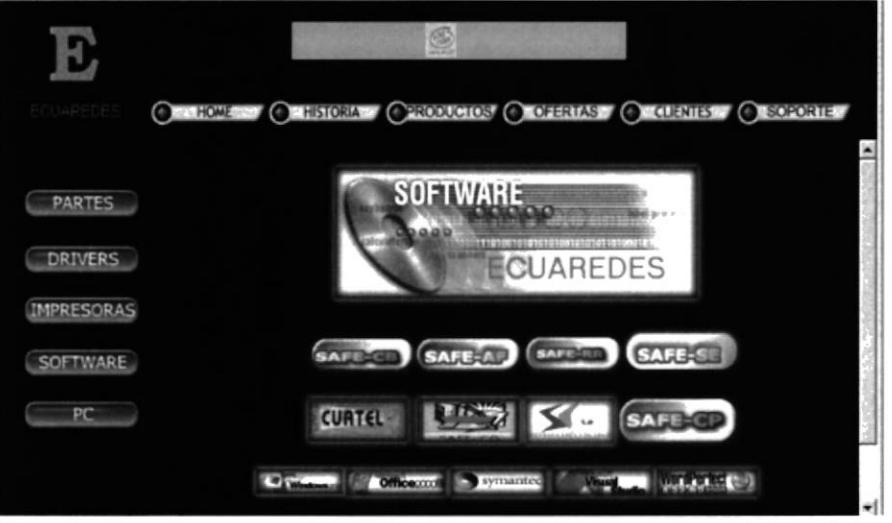

Ecuaredes siempre ha sido especialista en vender equipos de la mejor tecnología en el mercado, los usuarios podrán observar de manera fácil lo que nosotros podemos ofrecer.

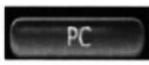

Este icono nos lleva a una nueva pantalla, haciendo un clic en PC observamos gráficos y características de los principales equipos.

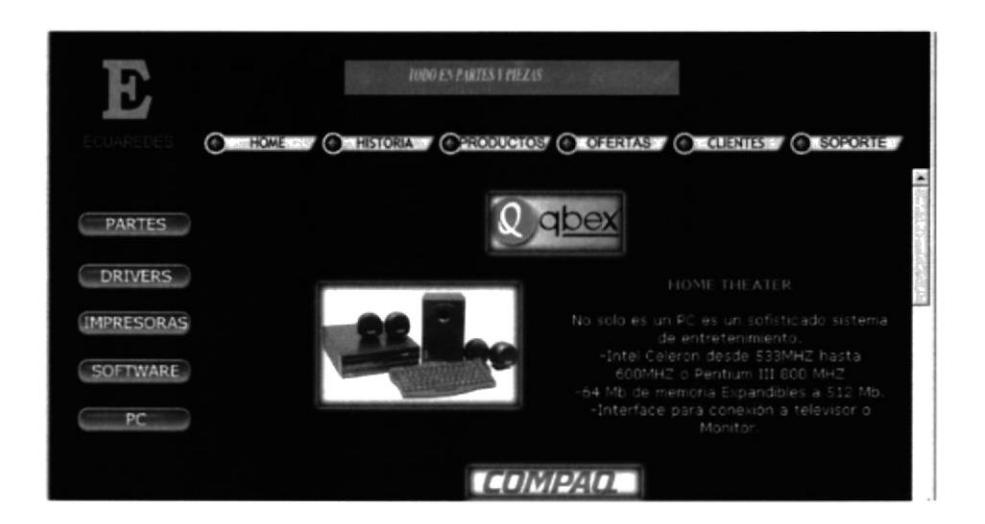

### **OFERTAS**

Otro de los botones de la parte superior de la pantalla es el de Ofertas aquí se incluirán las ofertas que sean tiempo establecido por parte de necesarias y el Ecuaredes.

Por ahora al presionar el botón de Ofertas nos mostrará la pantalla en construcción.

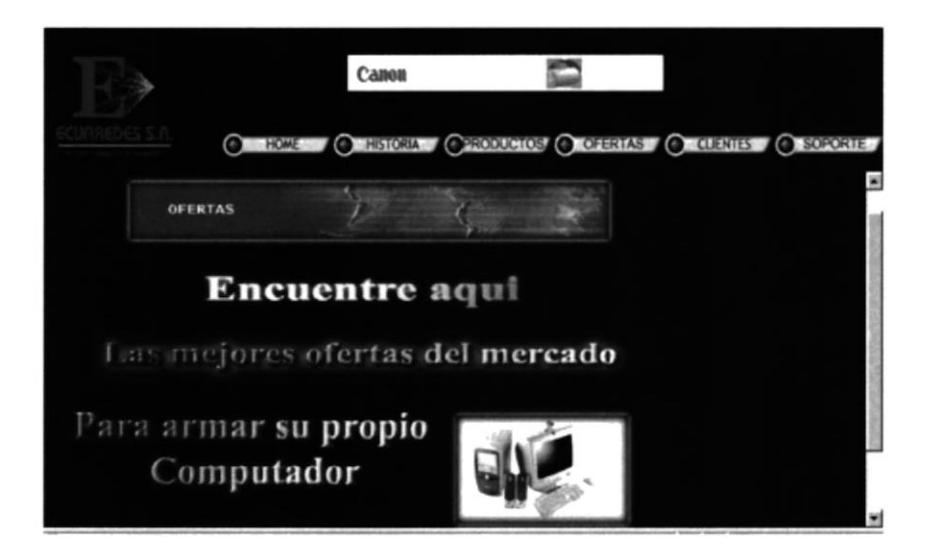

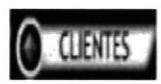

Al hacer clic en este botón, presentará una nueva pantalla con la lista de un grupo de clientes que forman parte de la base de datos de Ecuaredes.

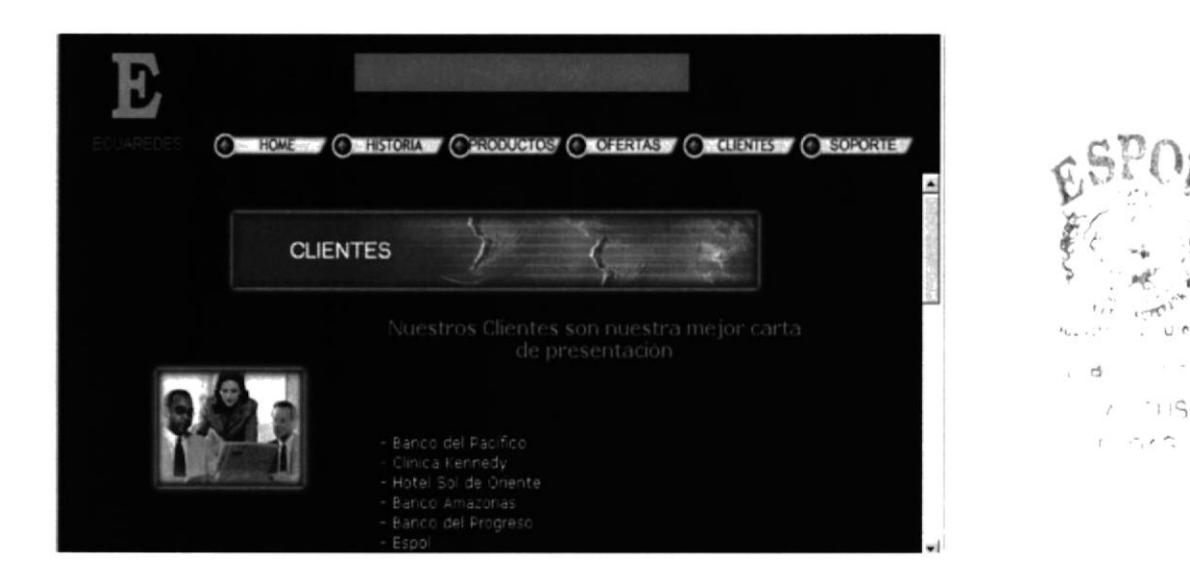

 $\wedge$ 

Ahora el usuario con presionar este botón tendrá la SOPORTE capacidad de conoce todas las bondades que brinda nuestro servicio de apoyo, en caso de necesitar ayuda, ya sea de hardware como de software.

Muestra la siguiente pantalla, fácil y clara de acceder

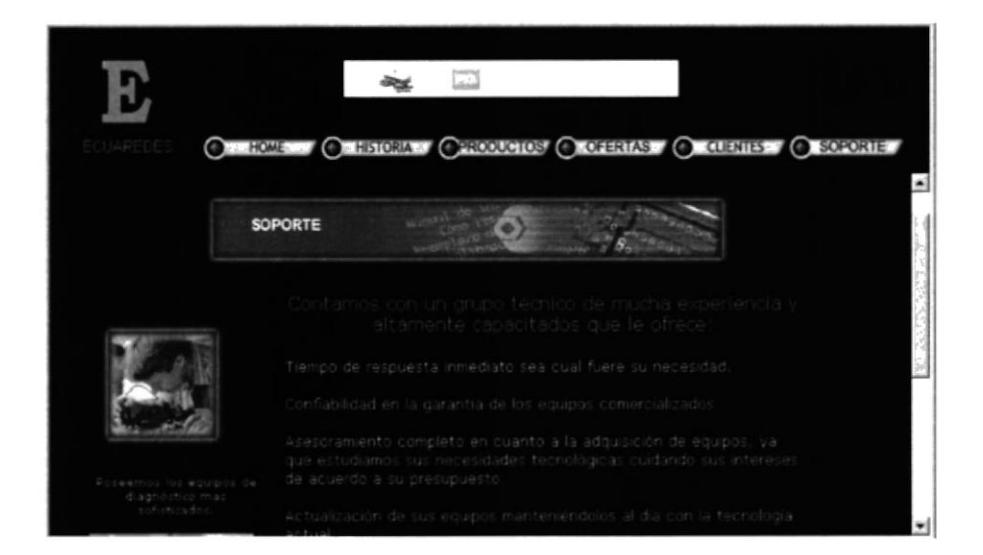

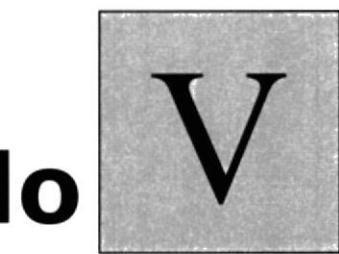

# Capítulo

# Web Site de Deasesorias S.A.

En éste capítulo, se ilustra paso a paso el funcionamiento del sitio para una de las empresas del sitio informático

 $\label{eq:3.1} \begin{array}{ccccc} \hat{\mathcal{H}}_{\mathcal{H}} & \mathcal{H}_{\mathcal{H}} & \mathcal{H}_{\mathcal{H}} & \mathcal{H}_{\mathcal{H}} \\ \end{array}$ 

### 5. WEB SITE DE DEASESORIAS S.A.

Si usted desea conocer más de Software y asesoramiento que brinda la compañía con solo hacer un clic en la opción de Deasesorías que se encuentra en la pantalla de presentación.

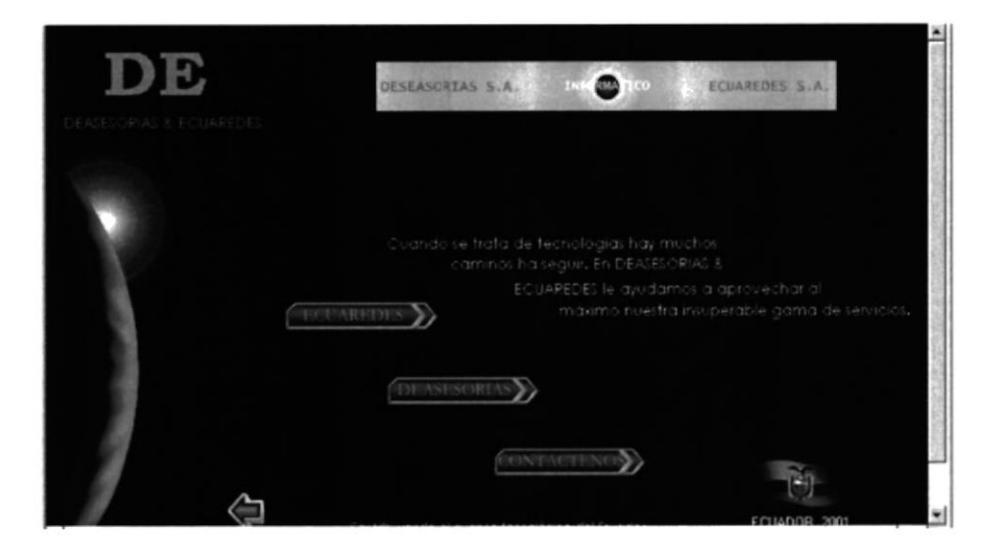

Al presionar el botón de Deasesorias.

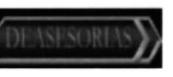

nos presentará la pantalla principal

En I aparte superior de esta pantalla se observan 5 diferentes opciones en forma de botones, haciendo un clic izquierdo podemos entrar a cada uno de ellos.

Esta pantalla permite conocer los asesoramientos para clientes e innovaciones que posee cada producto además de la tecnología que emplea.

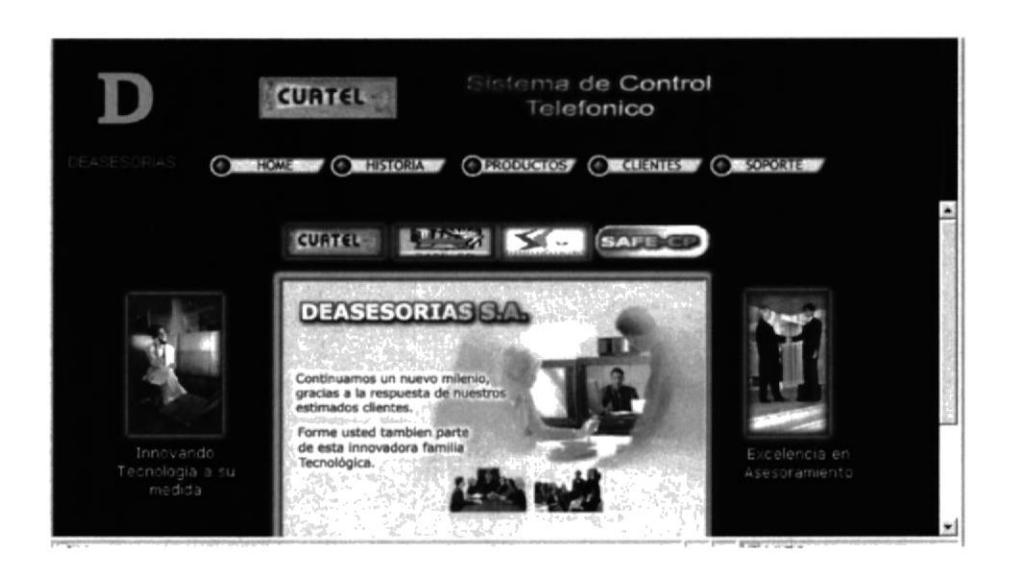

#### Al presionar el botón:

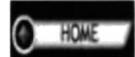

Regresa a la pantalla anterior donde permite escoger el ingreso a Ecuaredes y Deasesorias además de la opción Contáctenos.

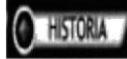

Nos muestra cómo y cuándo se formó ésta compañía las actividades que realiza y las oportunidades que ésta ofrece.

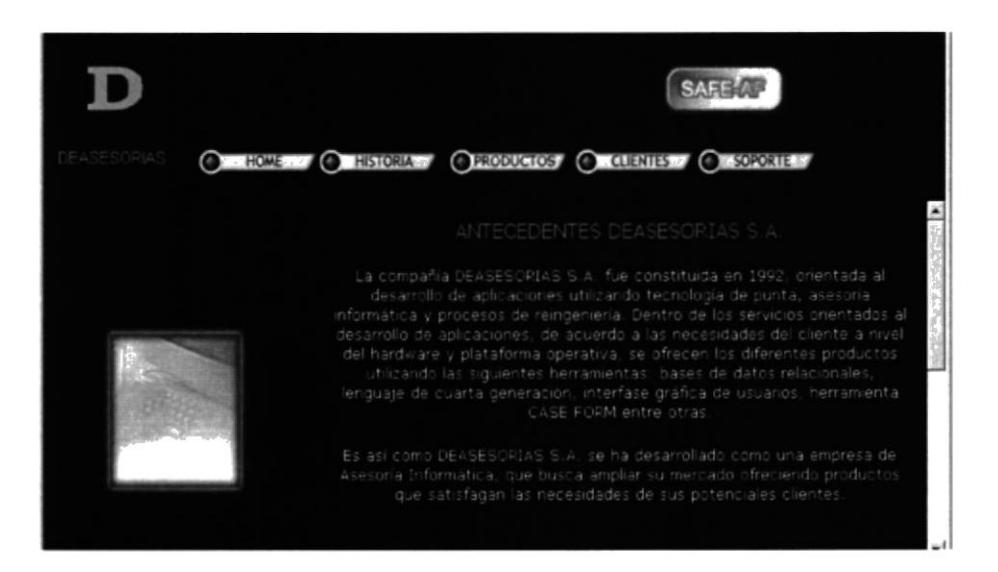

### **PRODUCTOS**

Al presionar éste botón el usuario será capaz de navegar de manera fácil por los diferentes tipos de productos que ofrece Ecuaredes, a partir de esta pantalla se van a subdividir en varias pantallas de acuerdo al caso de elección.

Por medio de ésta pantalla usted podrá escoger el tipo de producto, para que el usuario pueda ver de manera más específica seleccionado.

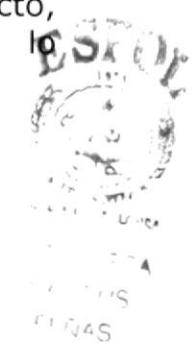

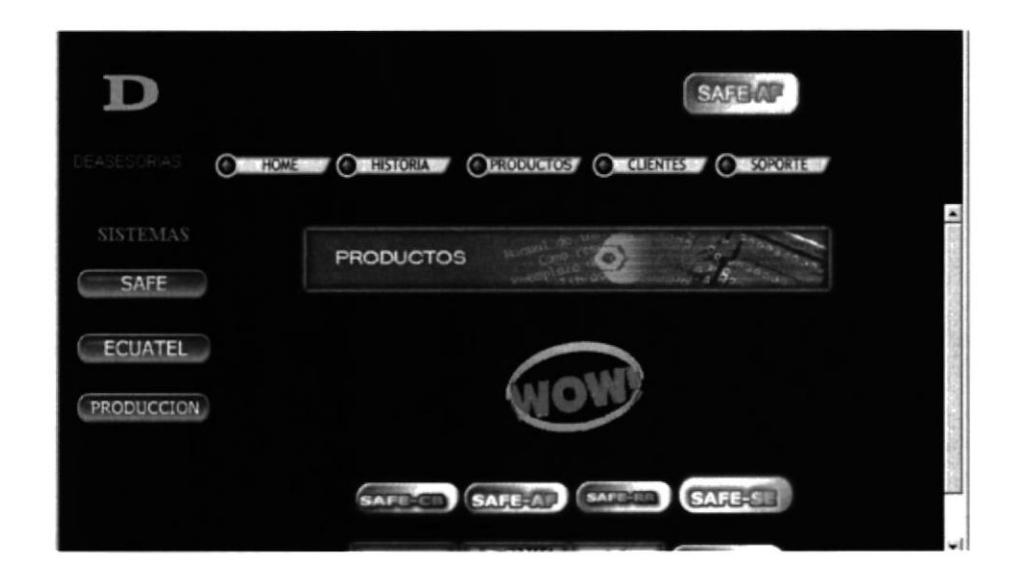

En la parte izquierda de la pantalla tenemos los diferentes software que ofrecemos.

Al hacer clic en:

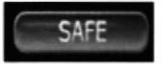

Despliega la presentación del Sistema Administrativo Financiero Empresarial.

Usted puede hacer clic en cualquiera de los módulos del gráficos y se presentará una nueva pantalla con las características de cada módulo del sistema.

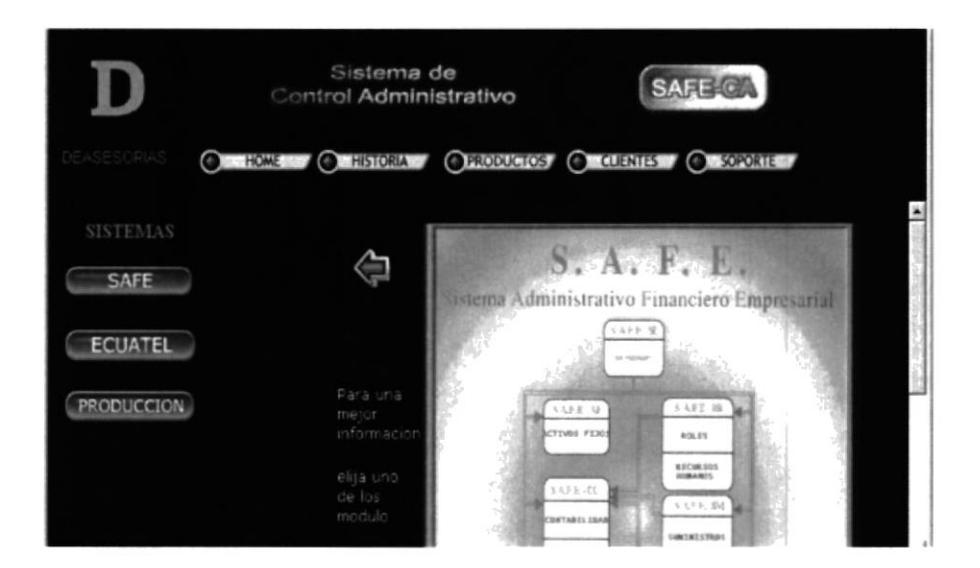

A continuación presentamos cada módulo con su respectiva pantalla:

Este módulo SAFE-AF nos presenta la descripción del A.F.E  $\lambda$ J características Activos Fijos **SUS** sistema de  $\overline{ }$ **TIVOS FIJOS** acompañadas de algunas pantallas.

Presenta la siguiente pantalla.

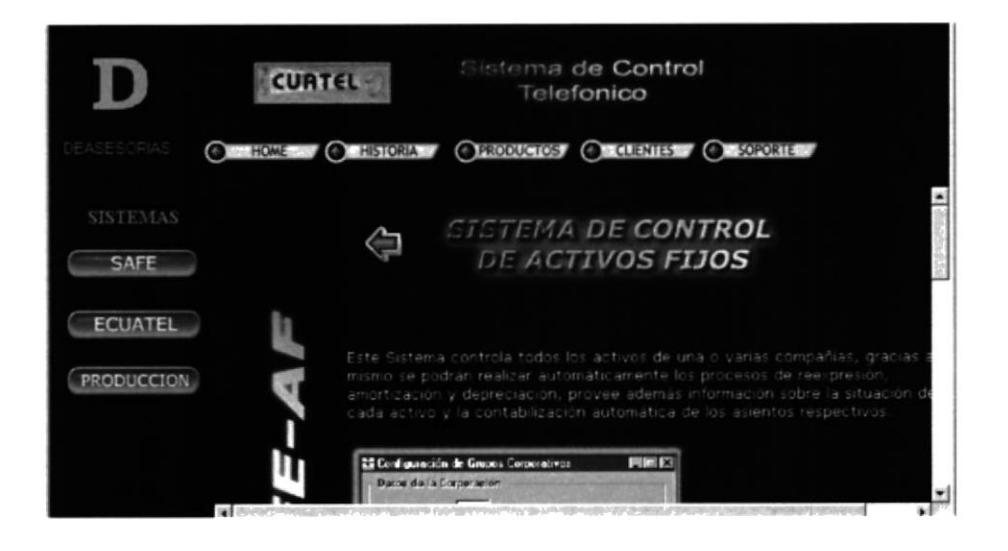

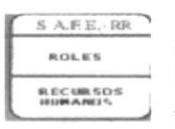

El módulo SAFE-RR, presenta el sistema de Recursos Humanos, desarrollado en ambiente gráfico, presenta varios diseños de pantallas para mayor facilidad y entendimiento.

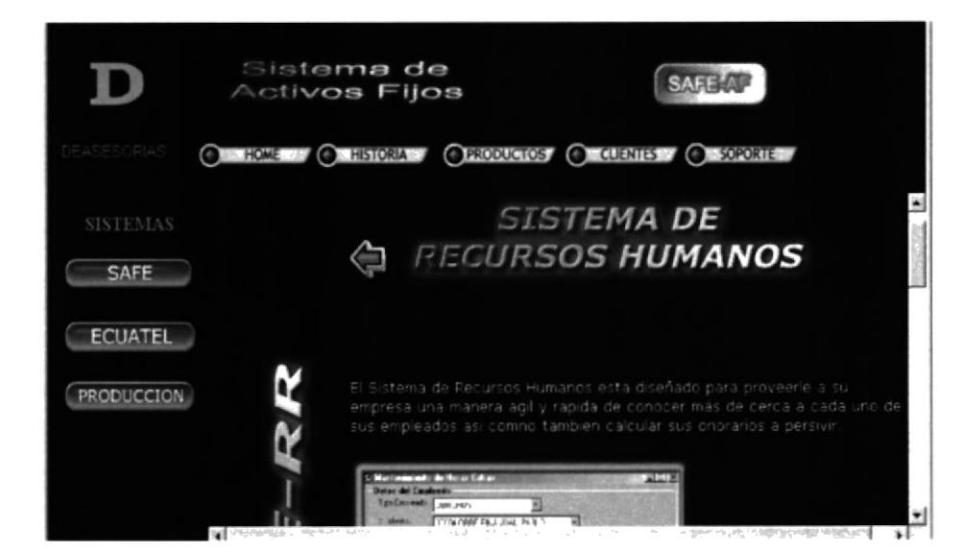

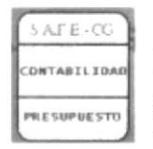

Módulo SAFE-CG, al hacer clic en éste módulo mostrará el Sistema de Contabilidad, en el cual podrán observar por medio de gráficos un ejemplo del manejo de la información contable además de otras transacciones.

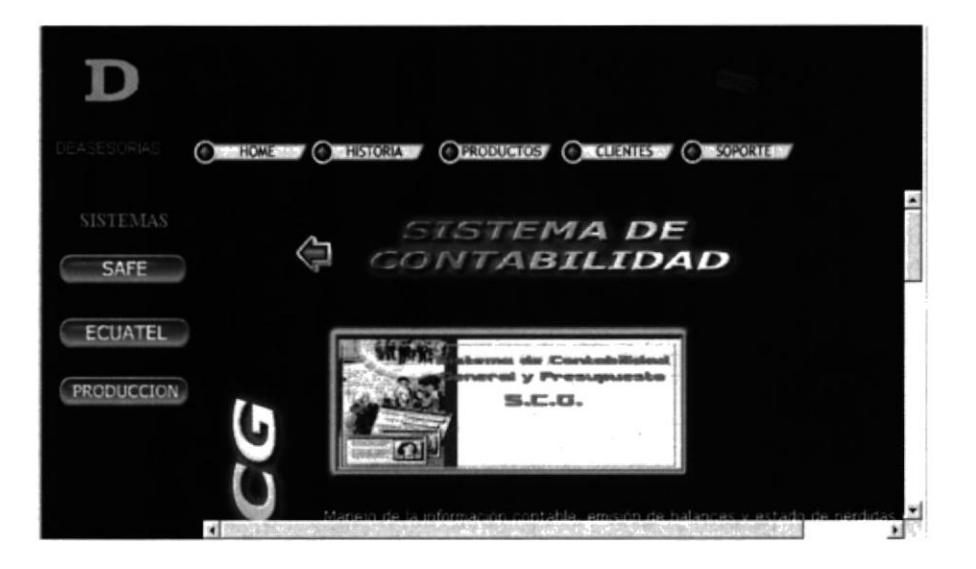

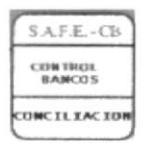

Módulo SAFE-CB, controla todo tipo de transacción bancaria. Esta pantalla indica el manejo de formularios, cheques, conciliaciones en forma gráfica.

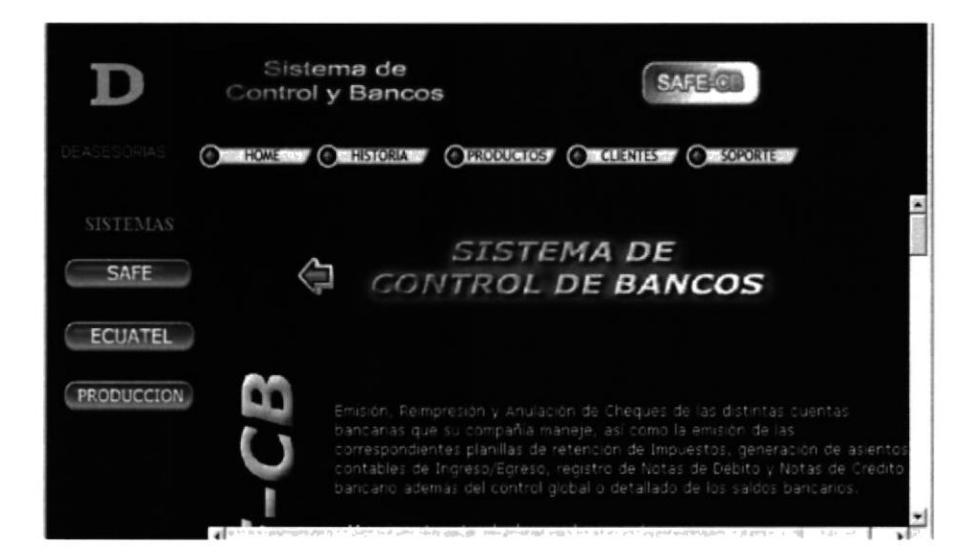

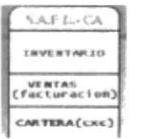

SAFE-CA, en esta pantalla presentan el Sistema de Control Administrativo, dirigido a empresas comerciales e industriales, además cuenta con la explicación de varios módulos como facturación, estadística, cuentas por cobrar entre otras.

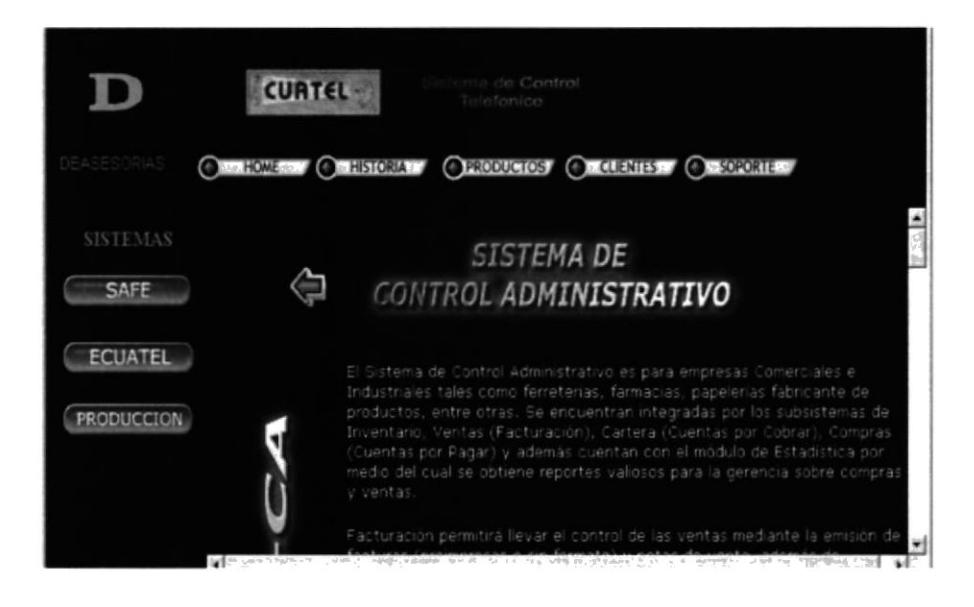

Ahora volvemos a la parte izquierda de la pantalla, al hacer clic en el botón ECUATEL, encontramos:

**ECUATEI** 

Despliega la presentación de las características y pantallas principales del funcionamiento del Sistema Ecuatel.

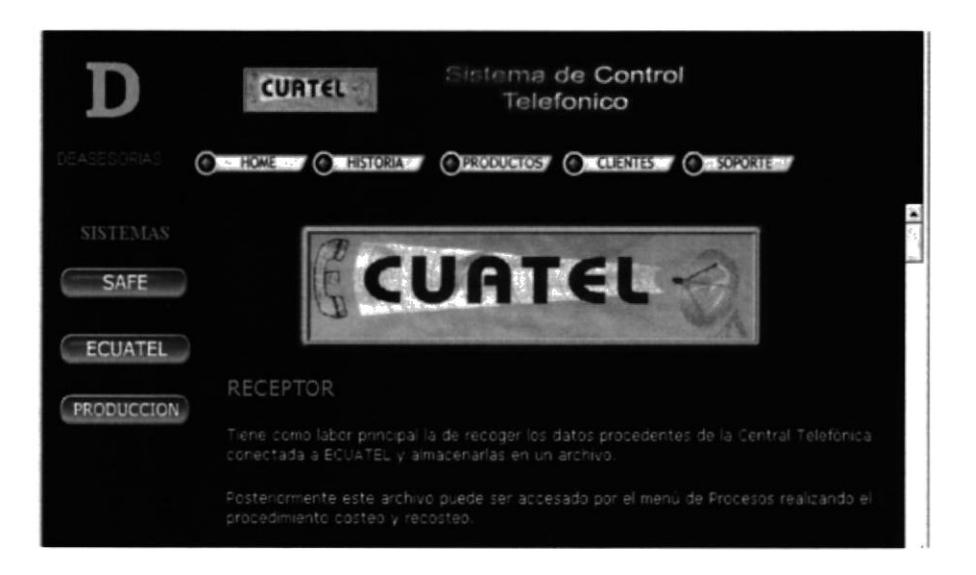

### PRODUCCION

Con clic izquierdo al botón de Producción, nos presenta una pantalla donde describe los objetivos del manejo del Sistema de Control de Producción. A continuación presentamos cómo verá el usuario la pantalla.

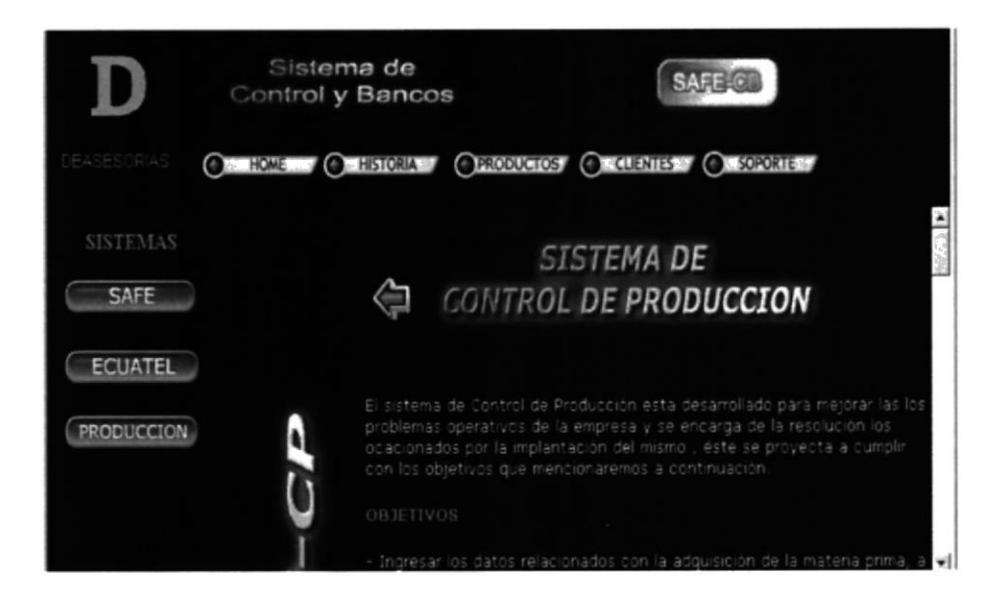

Si desea saber algunos nombres de los clientes que tienen los servicios de Deasesorías, o conocer un poco del soporte que ofrece, en la parte superior de la pantalla encontramos los botones:

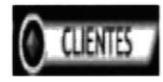

Esta pantalla brinda el mismo tipo de información que la de Ecuaredes, con la diferencia que presenta una pantalla con la lista de los clientes que forman parte de la base de Deasesorías.

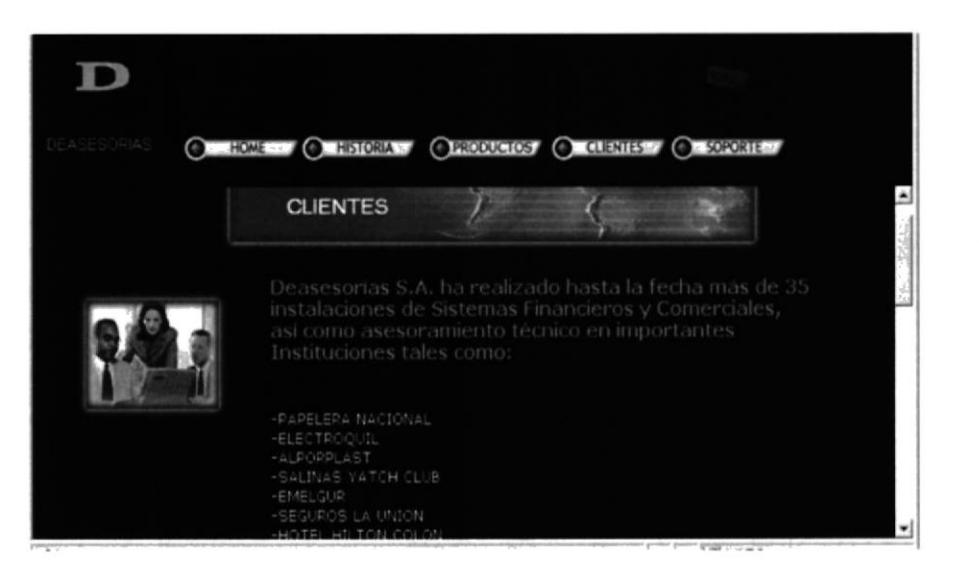

CAPÍTULO 5 - PÁGINA 7

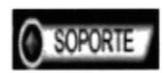

Al presionar este botón el usuario tendrá la capacidad de conocer todas las bondades que les brinda nuestro servicio de apoyo, en caso de necesitar ayuda de software.

Muestra la siguiente pantalla, fácil y clara de acceder.

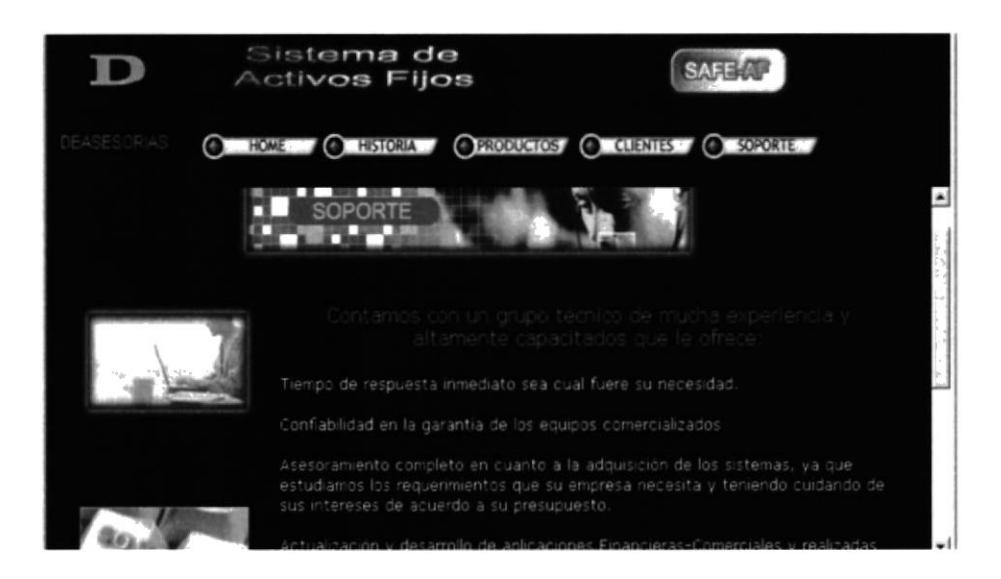

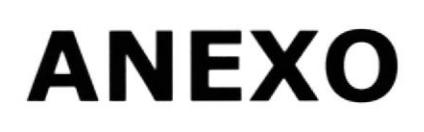

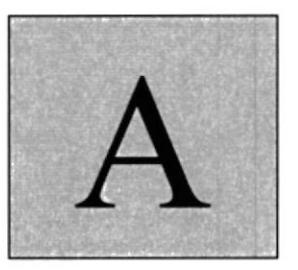

# La Computadora

En éste capítulo, se ilustra un reconocimiento general de las partes del hardware de una computadora.

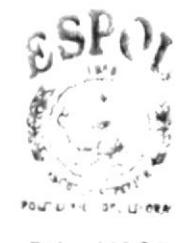

ROCK MECA  $( \Delta V)$ US FEÑAS

### **A.- LA COMPUTADORA**

#### RECONOCIMIENTOS DE LAS **PARTES** DE A.1. **HARDWARE**

En este capítulo introducimos al usuario, que tiene poca experiencia en el manejo de computadoras, a reconocer sus componentes<br>principales con el objeto de que luego de relacionarse con esta enseñanza básica pueda familiarizarse con el manejo de sistemas de informática.

Proponemos conozca los elementos comunes y básicos que componen a las computadoras:

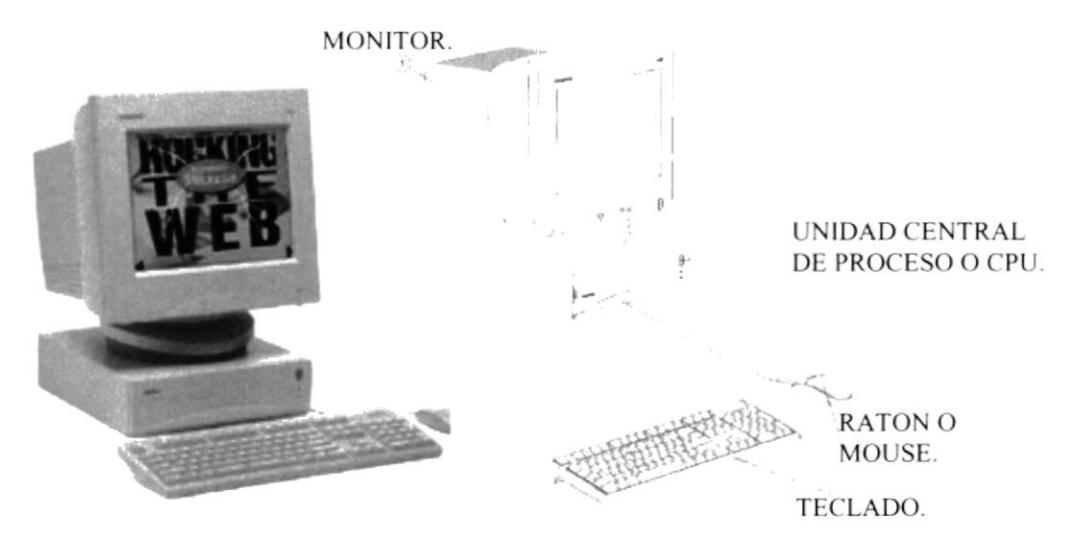

Partes Principales del Computador.

La computadora es una máquina electrónica que nos sirve para procesar datos, realizando cálculos matemáticos y lógicos en forma ágil a través de un conjunto de instrucciones. Al conjunto de instrucciones se denomina programa, a su vez, el conjunto de programas puede constituir una aplicación que automatice procesos manuales en una compañía.

Los componentes básicos disponibles, en cualquier tipo de computadora son:

- 1. Teclado.
- 2. Ratón o Mouse.
- 3. Monitor.
- 4. Unidad de Central de Procesamiento (CPU).
- 5. Impresora.

#### A.1.1 TECLADO

El teclado, es uno de los principales medios para el ingreso de datos al sistema por parte del usuario, es también la manera más común de introducir instrucciones a la computadora para que ésta ejecute una determinada acción o proceso. Por estas razones, consideramos necesario darle a conocer la forma en que generalmente está distribuido el teclado de la computadora que lo diferencia de los teclados de máquinas de escribir comunes.

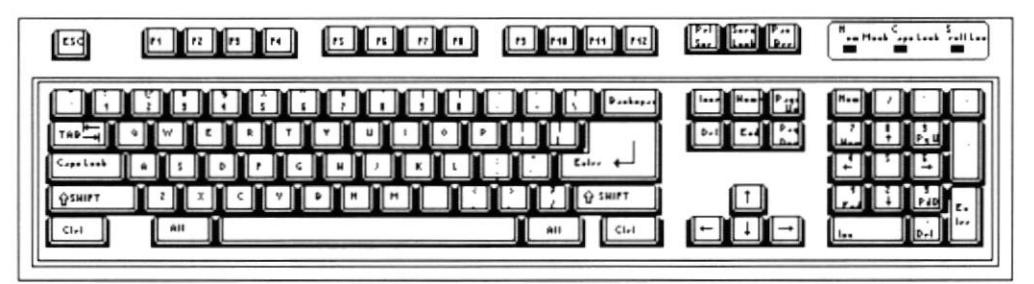

El teclado común.

Existen diversidades de modelos de teclados, algunos son conocidos como teclados de distribución en español, otros en inglés, etc. Un teclado en español se distingue porque la identificación de sus teclas está en idioma español y posee teclas con símbolos utilizados comúnmente en este idioma. A continuación se explica la distribución de un teclado estándar en inglés, detallaremos brevemente las funciones comunes de las teclas, ya que cada una de ellas cumple una función específica en el ambiente de trabajo con computadoras.

### Teclas Estándares

Son las teclas principales del teclado y son iguales a una máquina de escribir convencional con la diferencia de que más de esas posee otras que cumplen funciones ya establecidas como:

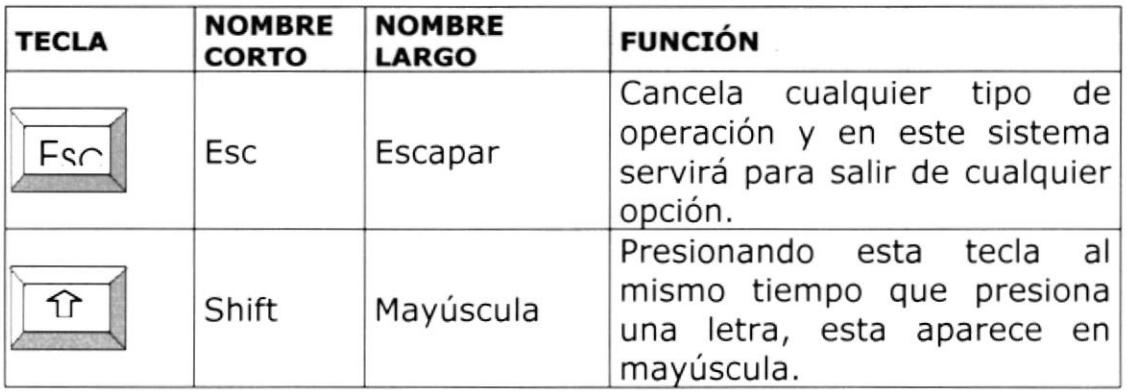

| Ctrl | Ctrl          | Control     | Utilizada para ingresar ciertos<br>códigos y caracteres extras al<br>teclado normal.                      |
|------|---------------|-------------|----------------------------------------------------------------------------------------------------|
| At   | Alt           | Alternativa | Empleado en combinación con<br>otras teclas.                                                              |
|      | BackSpa<br>ce | Retroceso   | Realiza el retroceso de un<br>carácter, borrando el carácter<br>que esté en la posición del<br>retroceso. |
|      | Enter         | Entrada     | Es la tecla principal que indica<br>a la computadora que se ha<br>ingresado información.                  |

Tabla 2.1. Teclas Estándares.

### Teclas de Direccionamiento

Son cuatro localizadas entre las teclas estándares y las numéricas sirven para mover el cursor de izquierda a derecha un carácter a la vez y de arriba hacia abajo una línea a la vez.

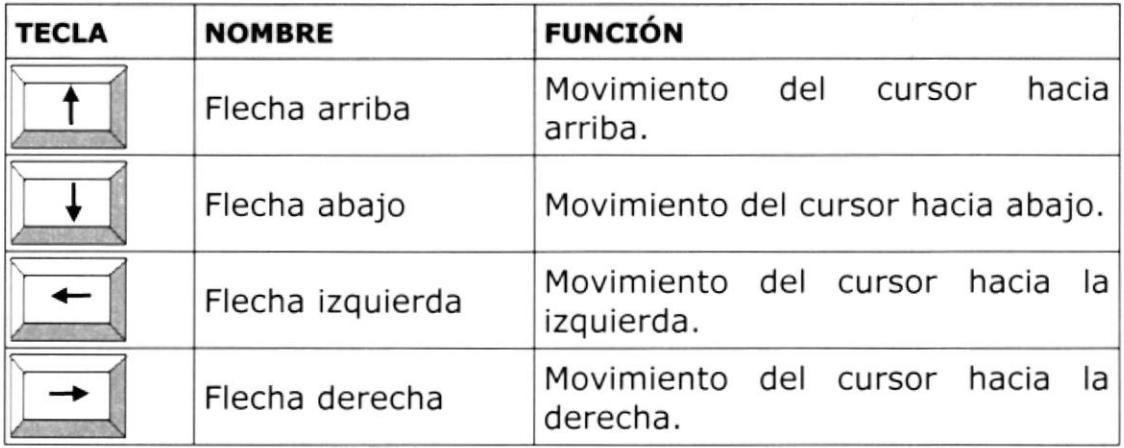

Tabla 2.2. Teclas de Direccionamiento.

### Teclas funcionales

Son teclas especiales y su uso o función dependen de la aplicación en la que se encuentren, son doce y se encuentran localizadas en la parte superior del teclado e identificadas secuencialmente como sigue:

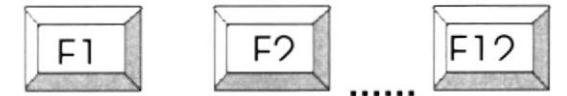

Teclas funcionales.

### Teclas Numéricas

Están situadas a la derecha del teclado, son 9 y simulan a una calculadora, estas teclas se activan con el botón **NUMS LOCK** situado en la esquina superior izquierda del teclado numérico.

Se puede saber que esta activado el teclado numérico al observar la luz indicadora en la parte superior derecha del teclado.

Existen también otras teclas especiales cuya función describimos a continuación:

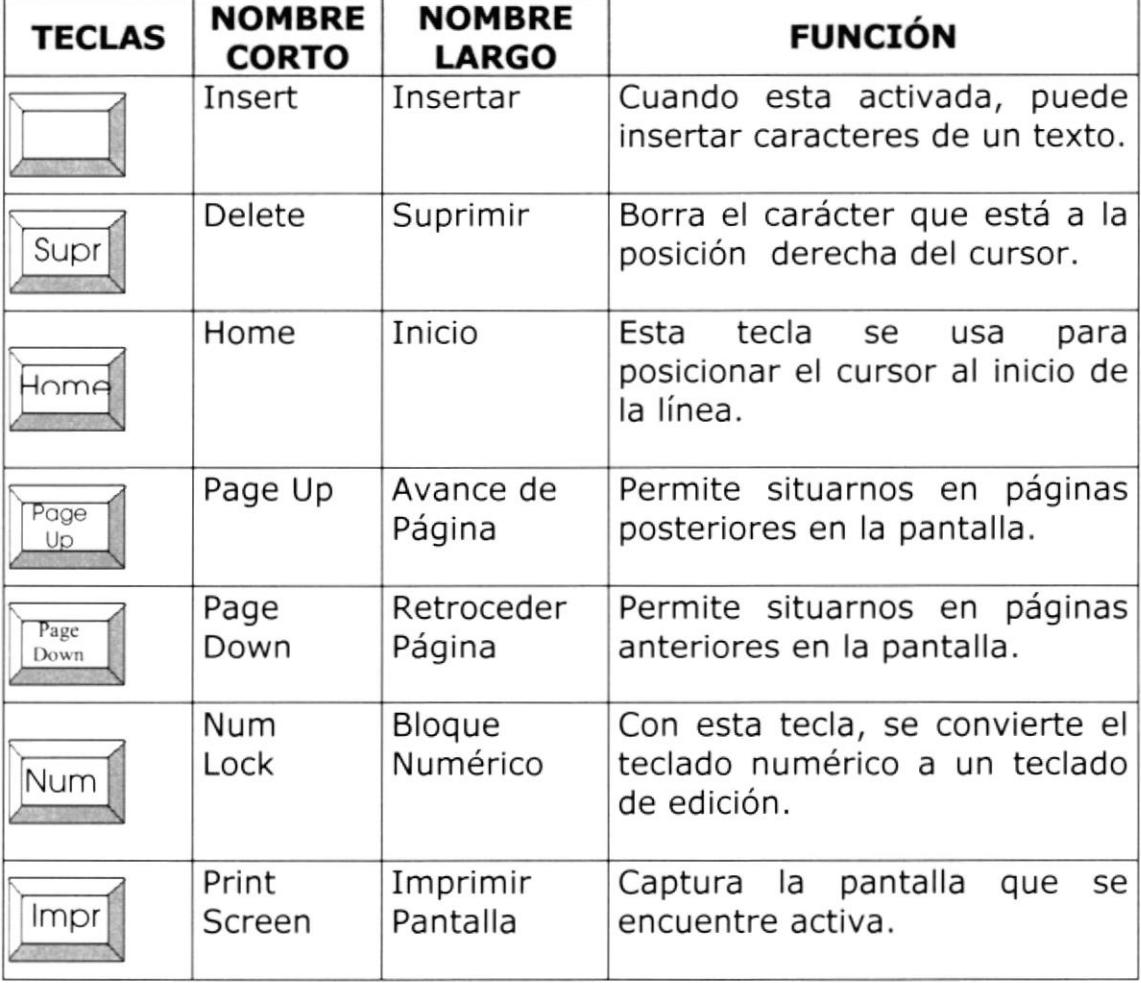

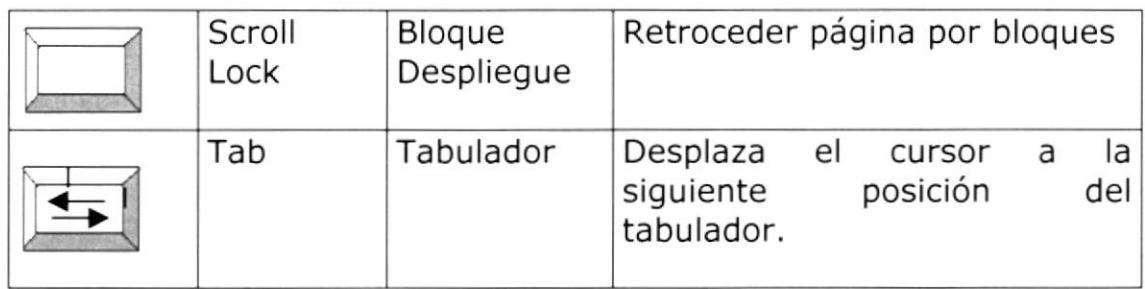

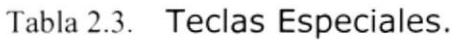

### A.1.2 MOUSE O RATÓN

El mouse o ratón es otro componente básico que consta comúnmente de dos botones (algunos se distribuyen con tres botones); uno principal y el otro secundario. Facilita la elección de opciones de programas o aplicaciones.

Bajo windows es muy importante su uso porque cada elemento se activa o se ejecuta de manera directa utilizando el mouse como medio de señalización. La acción de presionar uno de los botones del mouse sea izquierdo o derecho se conoce con el nombre de hacer clic. Para usar el mouse, éste debe estar asentado sobre una base firme y colocando la mano sobre el mismo deslícelo en todas las direcciones fijándose como se desplaza en la pantalla de su monitor.

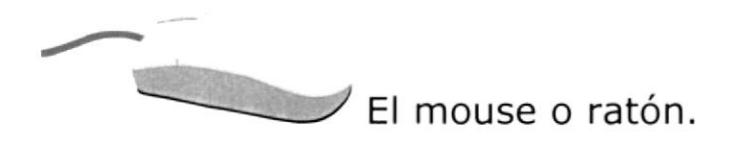

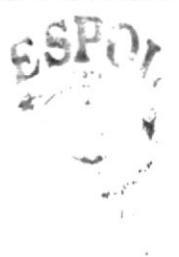

El puntero del mouse o ratón cambia de forma según el objeto que esté señalando o depende de la tarea que se esté realizando:

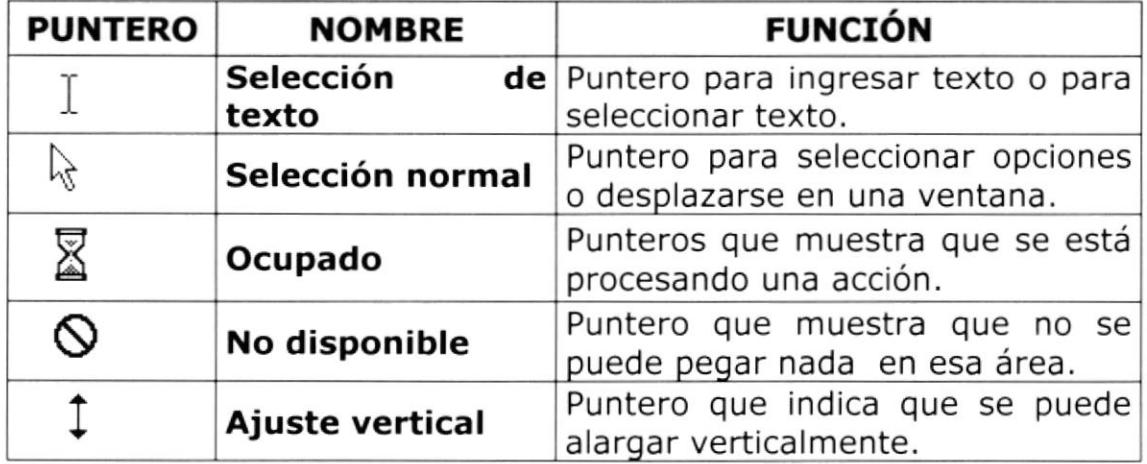

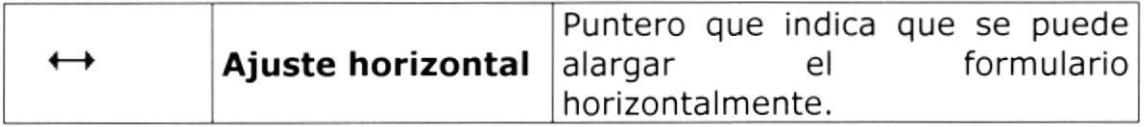

Punteros del ratón.

#### A.1.3 MONITOR

Es un componente de la computadora que le permite visualizar datos o información resultado del procesamiento de la computadora a través de una ventana similar a la de un televisor.

El Monitor forma parte de la computadora tradicional, y se presenta Actualmente se utiliza monitores de alta en varios modelos. resolución a color (capacidad gráfica de presentación en varios colores), también hay monitores de un solo color denominado monocromáticos.

El monitor o pantalla.

#### A.1.4 EL CPU (UNIDAD CENTRAL DE PROCESAMIENTO)

El CPU es un componente básico de la computadora, dentro de este dispositivo se localizan los elementos vitales (chips, circuitos, conexiones electrónicas) que permiten realizar los diferentes trabajos que la computadora puede realizar, aquí se encuentra la memoria de almacenamiento temporal RAM, la memoria de almacenamiento permanente o disco duro, el procesador de las instrucciones (corazón de la computadora), las unidades de discos flexibles, las entradas de conexión para otros componentes (teclado, impresora, monitor, mouse y otros), también se ubica en este el swich de encendido y apagado del equipo.

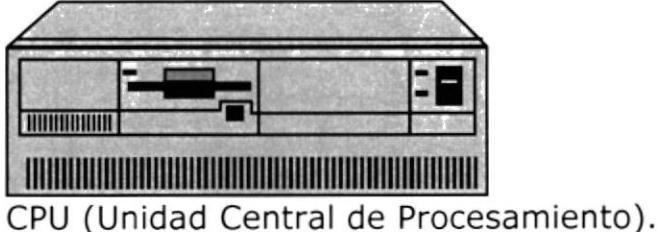

#### A.1.5 IMPRESORA

La impresora es un dispositivo que sirve para imprimir en papel la información enviada por el computador. Existen impresoras matriciales, de inyección a tinta y láser, éstas últimas son usualmente las más rápidas. Las impresoras pueden ser de varias marcas pero para que su computadora y el sistema operativo la reconozcan es recomendable instalar los programas manejadores de la misma.

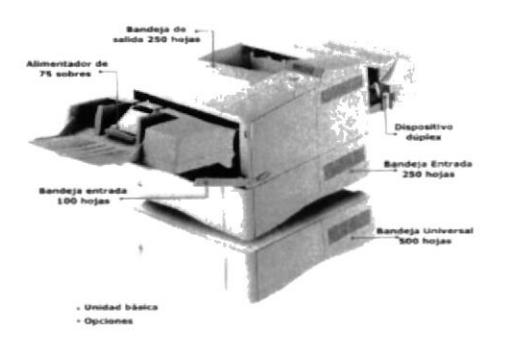

Impresora tipo láser en línea.

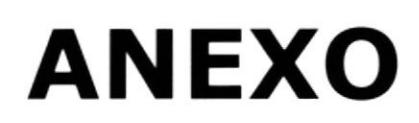

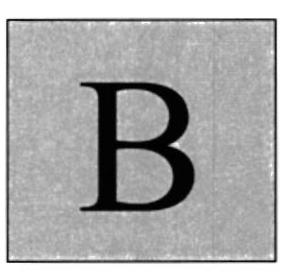

## Glosario

En esta parte nos presenta el significado de las principales palabras utilizadas en este manual.

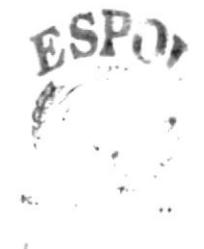

### **B.- GLOSARIO**

### **B.1. GLOSARIO DE TÉRMINOS**

#### A

- AUTOMATIZACIÓN: Actividad mediante la cual se lleva los procesos manuales en procesos computarizados.
- Conjunto de registros almacenados que tienen una Archivo: estructura en común.

#### B

- **Base de datos:** Conjunto organizado de información almacenados archivos que son necesarios dentro de un en sistema de información automatizado para un adecuado tratamiento o procesamiento  $\mathsf{y}$ recuperación de los datos.
- BAJA: Tipo de decisión que se toma sobre un activo que sufre un cambio de estado motivos por extraordinarios.
- ΒοτόΝ: Pequeño recuadro que se encuentra en la pantalla, puede haber más de uno, cada botón tiene una función o comando específico.

C

- Es un recuadro, en el que se ingresa o muestra un CAMPO: dato, ya sea en un ingreso o en una consulta.
- CLIC: Es la acción de presionar el botón principal (derecho) del ratón, para ejecutar una acción.

D

Medio donde se guarda información de forma **DISKETTES:** permanente.

Dispositivo de gran capacidad de almacenamiento **DISCOS DUROS:** de información

#### Е

- **EN LÍNEA:** Término que describe a personas, equipo o dispositivos que están en comunicación directa con la computadora.
- ESTACIÓN DE TRABAJO: Computadora que se encuentra conectado en un servidor para accesar a los datos.

#### G

- **GUARDAR:** Relacionado con la acción de almacenar (grabar) la información que se está introduciendo al sistema en su correspondiente archivo de base de datos.
- **GRUPO:** Conjunto de usuarios, que tiene asignado una serie de permisos y derechos a los diferentes módulos y acciones en los programas.

#### н

**HARDWARE:** Componentes físicos de computadora, una incluyendo el procesador, memoria, dispositivos de E/S y discos.

#### 1

- IMPLEMENTACIÓN: Proceso de instalar y ejecutar un sistema.
- ÍCONO: Botón pequeño que cumple una función específica de acuerdo a la figura que lo represente o la pantalla en que se encuentre.

#### ĸ

**KBYTE:** Sinónimo de Kilobyte.

Unidad de medida para la capacidad de memoria. KILOBYTE: Cantidad de almacenamiento equivalente a 1024 Bytes. Sinónimo de Kbyte.

#### L

- (Red de área Local) grupo de ordenadores y otros LAN: dispositivos dispersados a lo largo de un área relativamente limitada
- Identificación de una cuenta de usuario LOGIN:

#### м

- **MONOUSUARIO:** Tarea que se ejecuta en un solo computador a la vez.
- **MULTIUSUARIO:** Tarea que se ejecuta en más de una instancia a la vez.

#### P

- Palabra o numero no visible, utilizado como **PASSWORD:** verificador de cuentas de usuario, para dar acceso a la red, o al sistema.
- Chip de memoria capaz de realizar y coordinar **PROCESADOR:** todos los procesos interactuando con los demás componentes del computador.

#### R

- Los reportes son medios para la presentación **REPORTE:** preliminar por pantalla y emisión final por la impresora de los datos almacenados, previamente agrupados y ordenados por algún criterio o consulta.
- **RESPALDAR:** Guardar una copia adicional de los datos en un medio de almacenamiento alternativo.
- RED: Comunicación entre dos o más computadoras

#### S

- Colección de instrucciones electrónicas escritas **SOFTWARE:** por programadores, usando un lenguaje de programación que la CPU de una computadora puede interpretar para llevar a cabo una tarea especifica.
- SESIÓN: Es la apertura del sistema con un usuario determinado.

#### U

UNIDAD DE DISCO: Medio de almacenamiento de datos.

USER: Conjunto de caracteres asignados a usuarios que accesarán a una red.